<span id="page-0-0"></span>**Dairy Listing Module (DLM) Screens for OMB approval**

**Version: 2.0 June 3, 2016**

# **Submitting a Manufacturer or Processor's Application Electronically to the dairy list with intent to export**

## **Table of Contents**

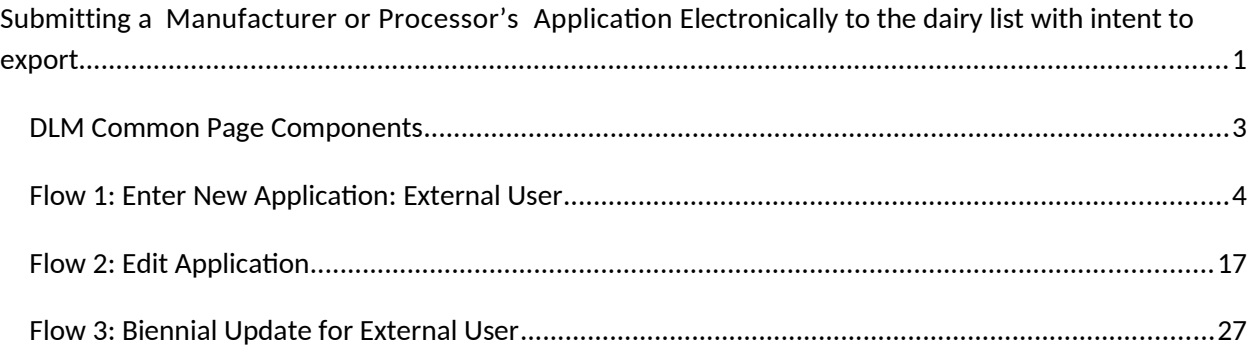

## <span id="page-2-0"></span>*Dairy Listing Module (DLM) Common Page Components*

After the external user has logged in on the FDA's Unified Registration Listing System (FURLS) Online Account Administration (OAA) page and given their account access to the "Dairy Listing Module", choose the link "Dairy Listing Module" from the list of systems available on the FURLS home page. This will take you to the webpage "DLM Main Menu" with the banner "DAIRY LISTING MODULE". Each screen in the DLM electronic submission process has this banner.

At the top right of each page are the links "FURLS Home", which will take you to the FURLS home page, and "DLM Home," which will take you to the DLM Main Menu. Choose the link "FURLS Home" to log out.

To submit an application for a new facility to be added to the dairy list, select the link "Enter New Application" (see "Enter New Application: Figure 1") The screens throughout the DLM online application process will have the following features:

- 1. At the top of every screen is a status bar that will track your progress through each step of the process.
- 2. A "?" Get-Help icon above the menu bar on the right side of the page will provide help. For an overview of all the help files available, see the FDA Industry Systems Index of Help Pages available separately through the "?"Get-Help icon.
- 3. A "Print" icon which prints the screen displayed on the browser.
- 4. At the bottom of each screen you will see 1, 2 or 3 navigation buttons; depending on the step in the online application process.
	- a. "Previous" will take you back one step in the process to the previous section of the application. Please note that unsaved information entered on the form is lost if you press the "Previous" button.
	- b. "Next" takes you to the next screen for entering application data.
	- c. "Cancel" takes the user back to the DLM Main Menu. (Will be added to all applicable screens).
	- d. In the last step, the button labeled "Submit" on the bottom far right submits the application to the FDA.

# <span id="page-3-0"></span>*Flow 1: Enter New Application: External User*

Enter New Application: Figure 1

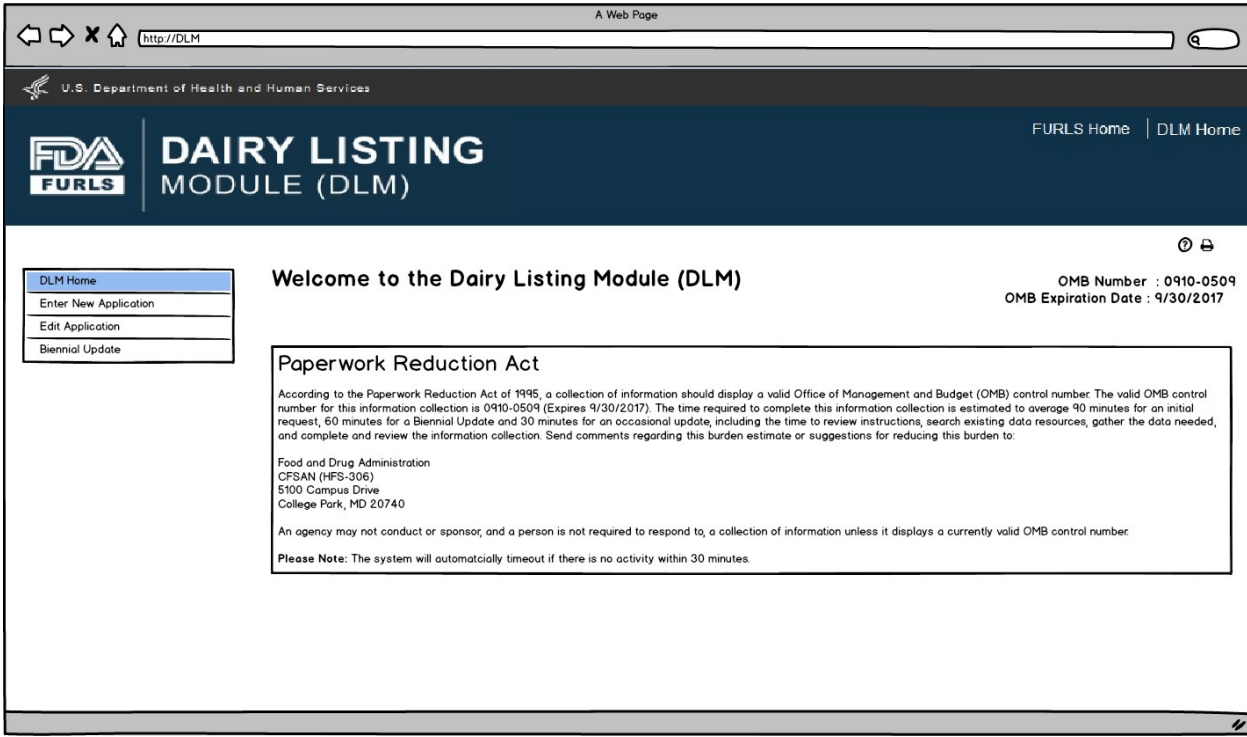

Enter New Application: Figure 2

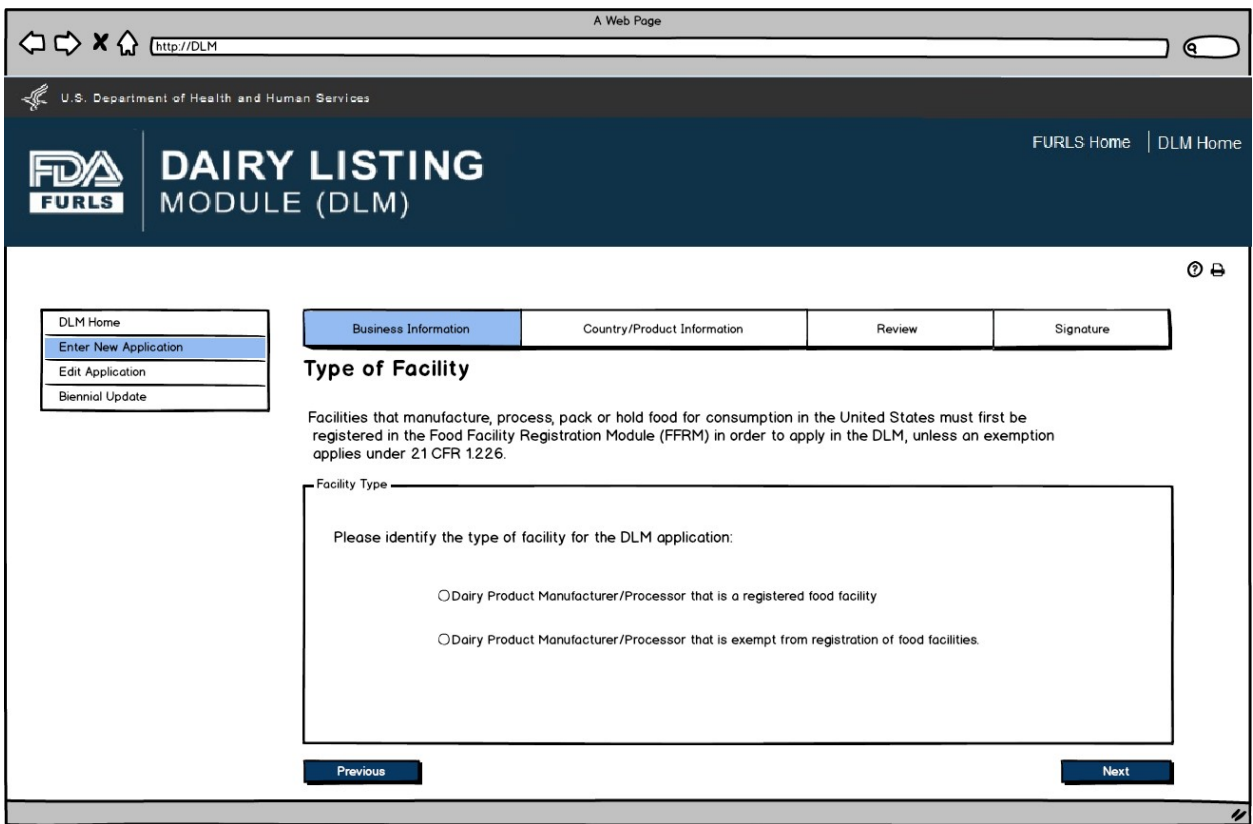

Food Facility Manufacturers: Food Facility Registration Module (FFRM) Enterprise Account Login. Each firm will have a main enterprise account holder with access to the Food Facility Registration (FFR) Number and FFR Pin Number.

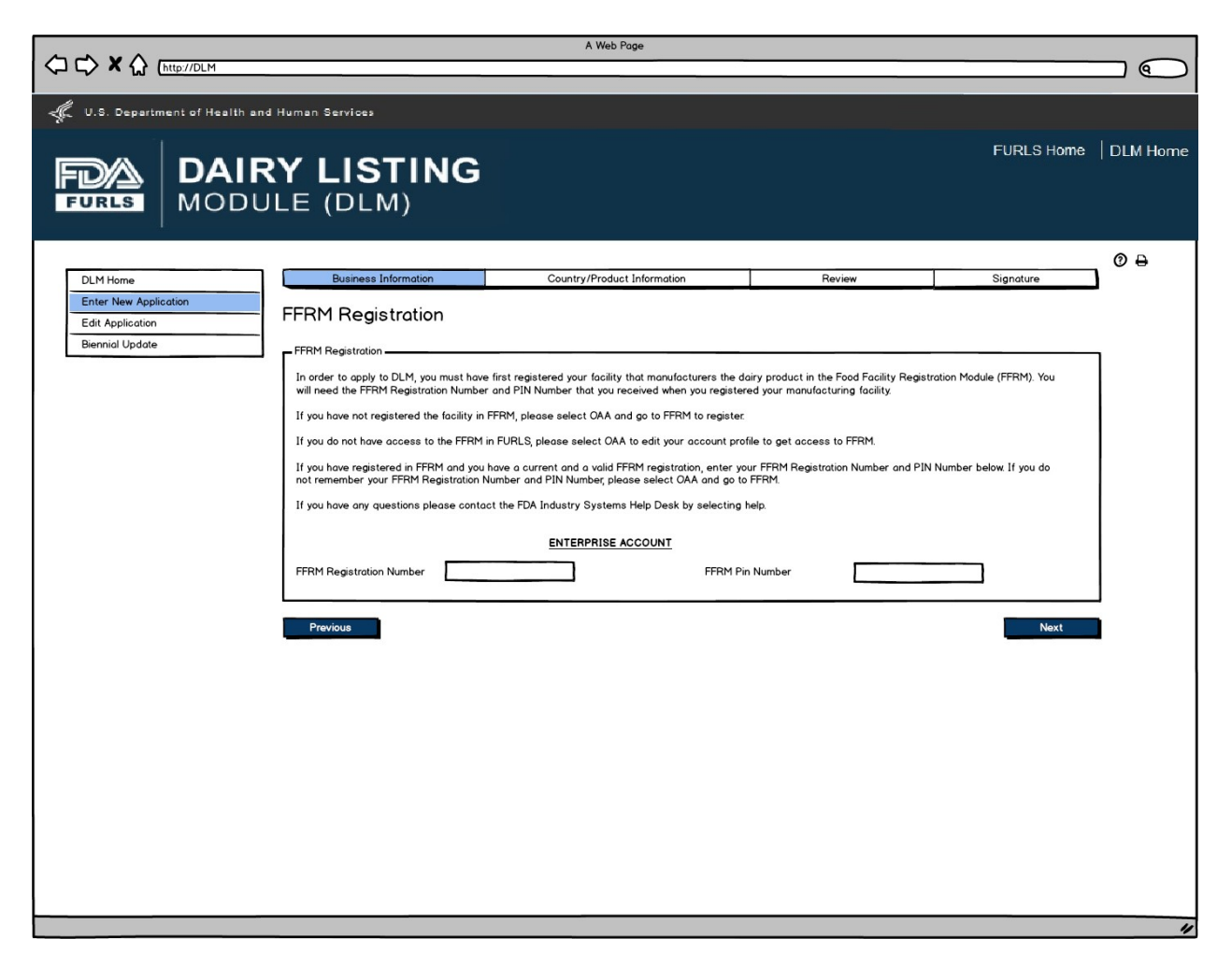

Dairy Product Manufacturer/Processor that is a registered food facility: FFRM Subaccount Login. The FFRM Enterprise Account holder is able to assign subaccounts when more than one person at a firm needs to access DLM. When the subaccount user logs in with their OAA account, the system will recognize the facilities that they have access to.

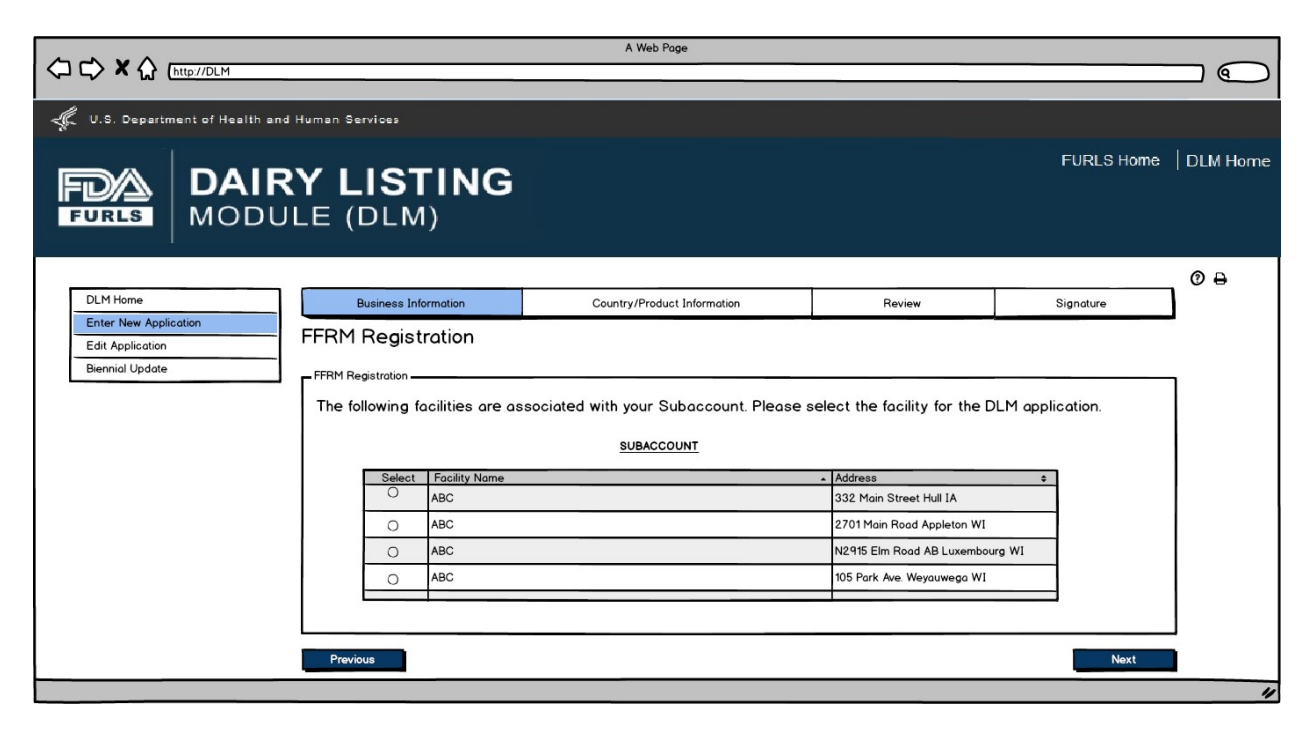

Dairy Product Manufacturer/Processor that is a registered food facility: Business Information, Manufacturer Address and Main Contact Information will be prepopulated for Food Facility Manufacturers since they will be registered in FFRM. All the fields except Doing Business As, Manufacturer Type, and the Inspection details will be read only and cannot be edited.

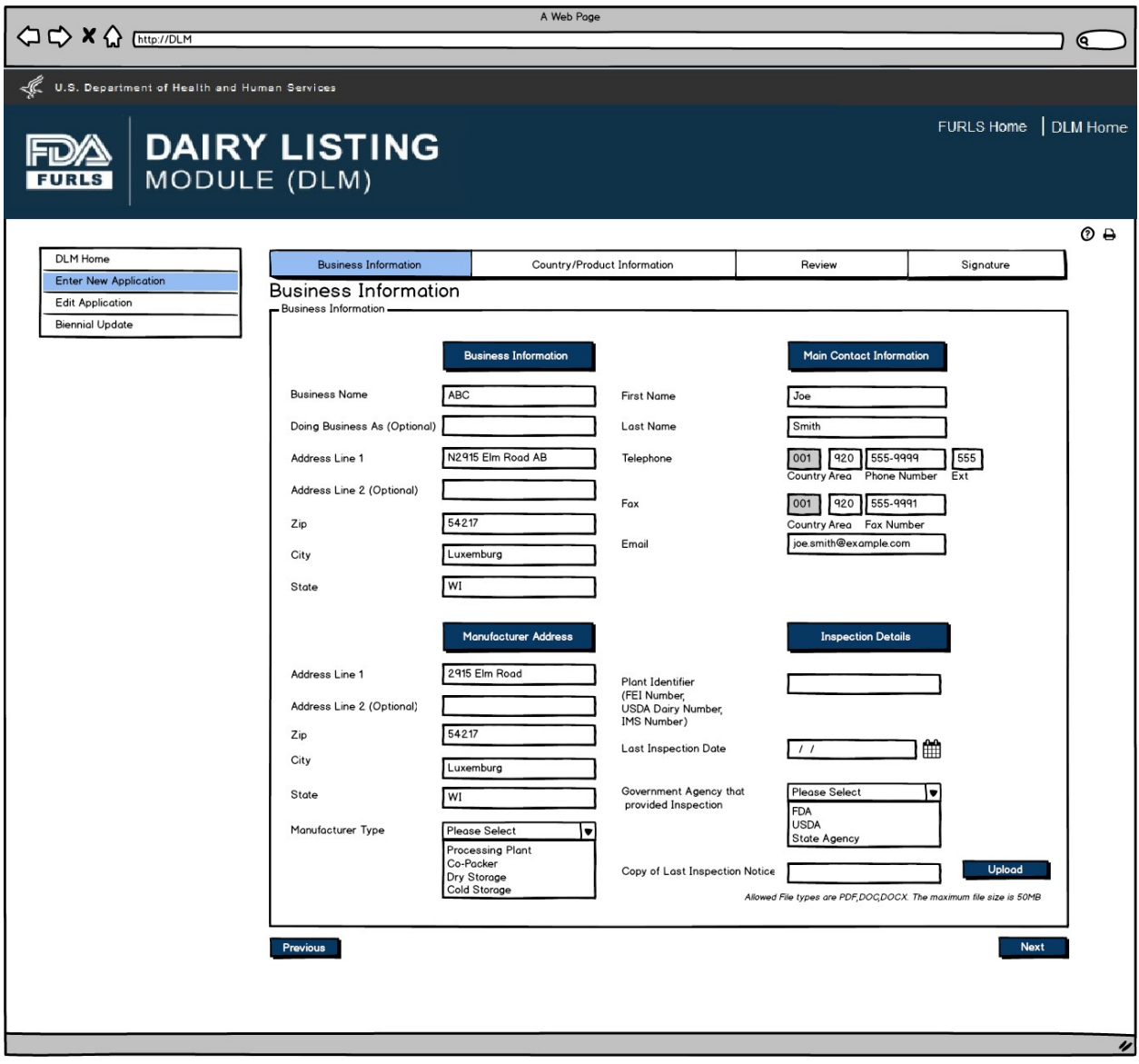

Dairy Product Manufacturer/Processor that is exempt from registration of food facilities: Business Information Screen. This screen will appear if the user selects Dairy Product Manufacturer/Processor that is exempt from registration of food facilities in Figure 2. Inspection Details will be required except for Plant Identifier. External user will have to enter information.

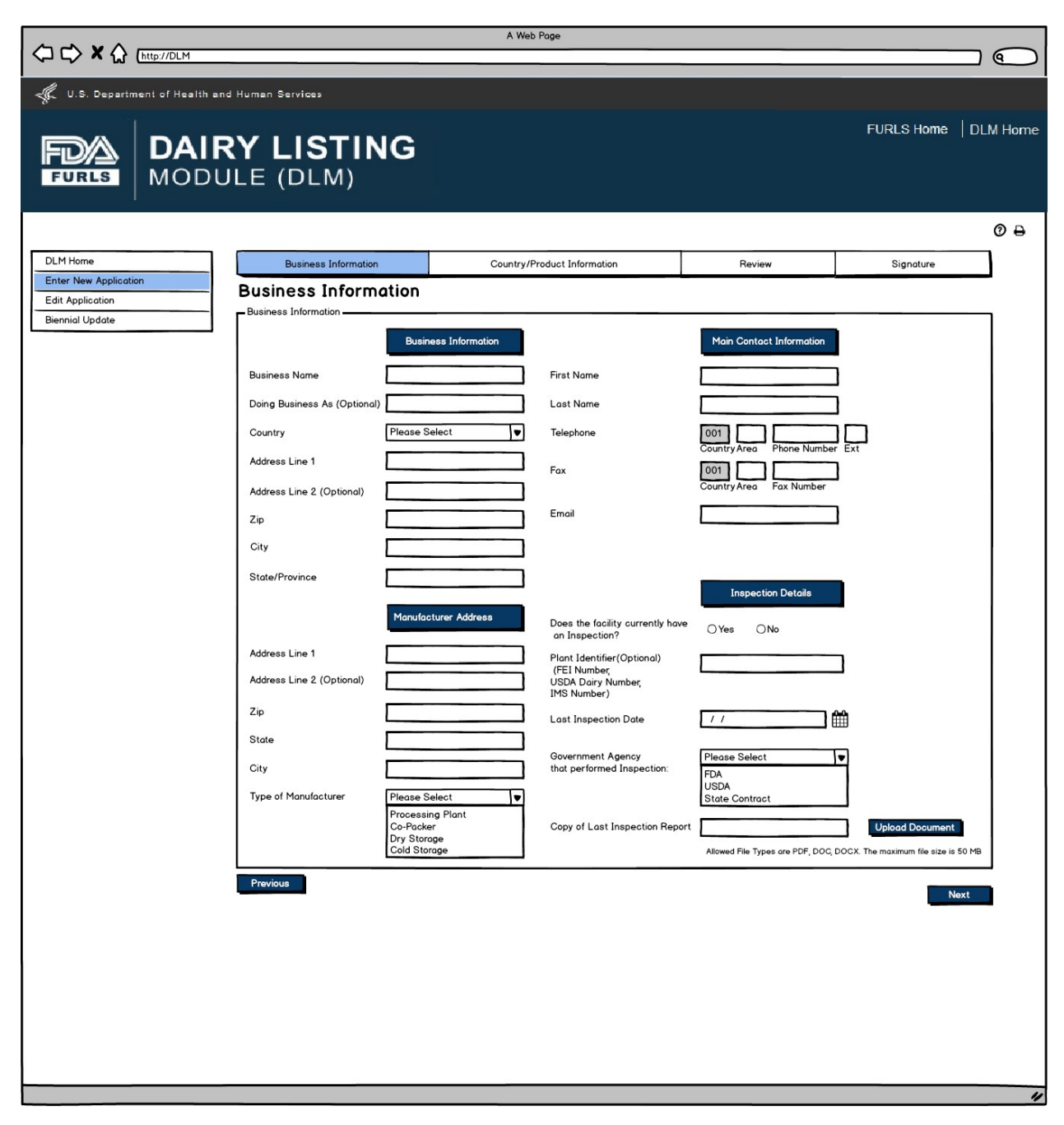

User will select the exporting country for which the products are being entered.

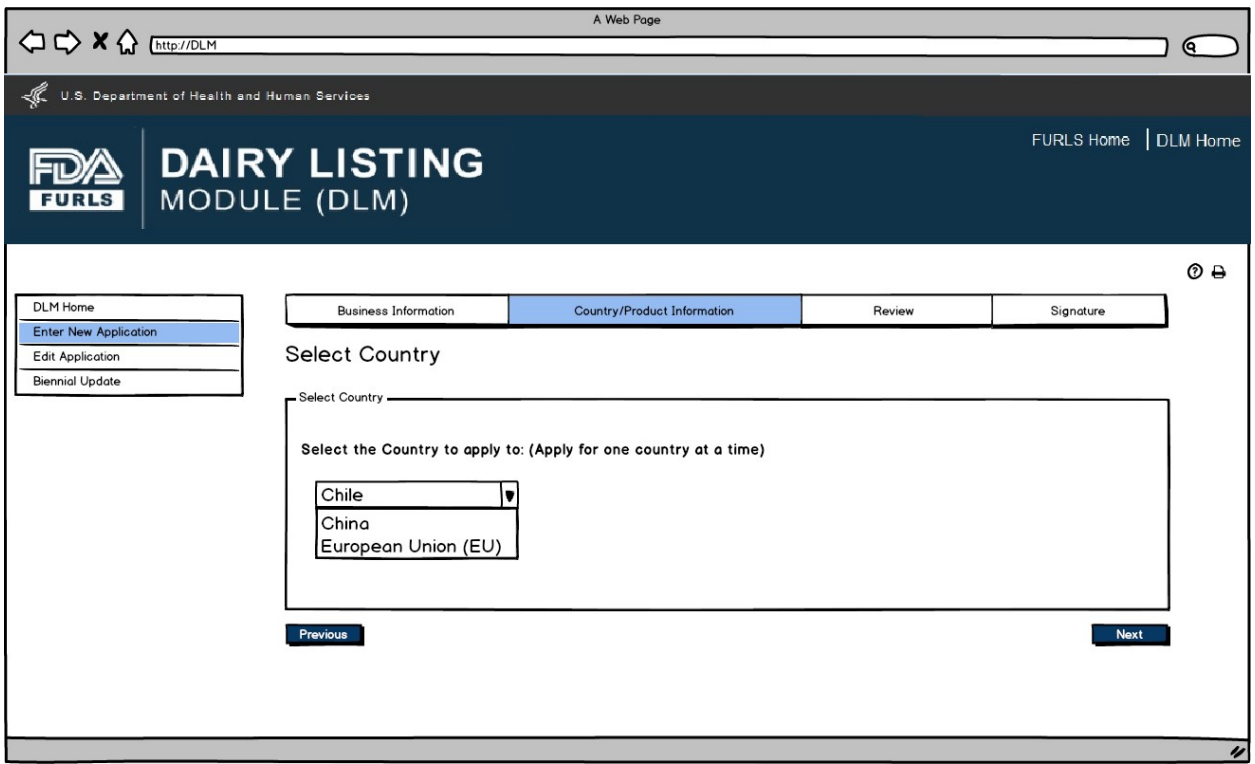

Contact Information for Country Selected. Users can autofill the Contact Information from the Main Contact Information on the Business Information Screen (Figure 5 or 6) or enter data.

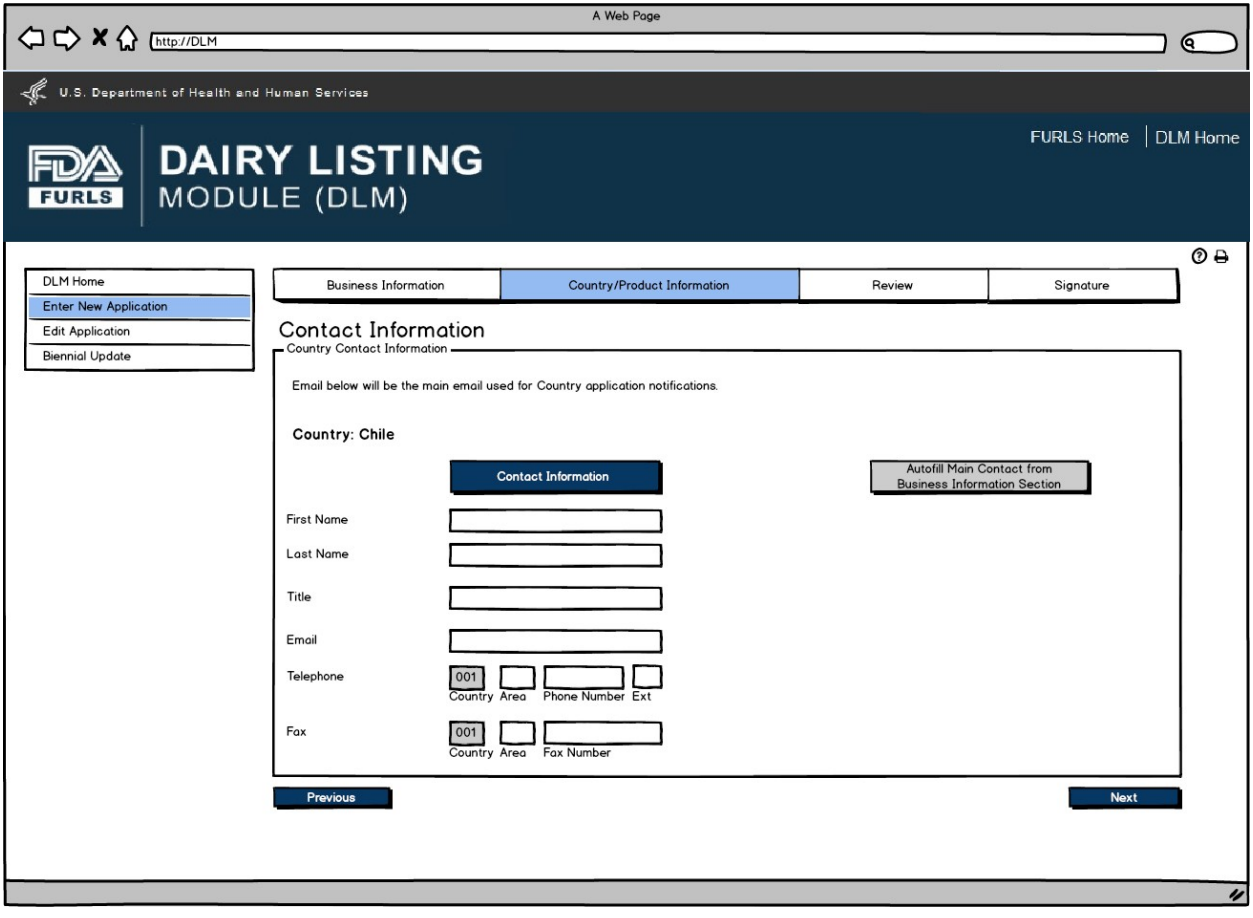

Product Information Screen is based on Country selected in Figure 7. Animal Origin will be a required field for all countries. Labels for China will be "Product Category" and "Product Name". Label for Chile and EU will be "Product".

Questions will be based on country requirements.

- When applying for the China dairy list, users will be prompted "Is this product currently being manufactured and ready to ship?"
- When applying for the Chile or EU dairy list, users will be prompted "Is this product shipping within the next two years?"

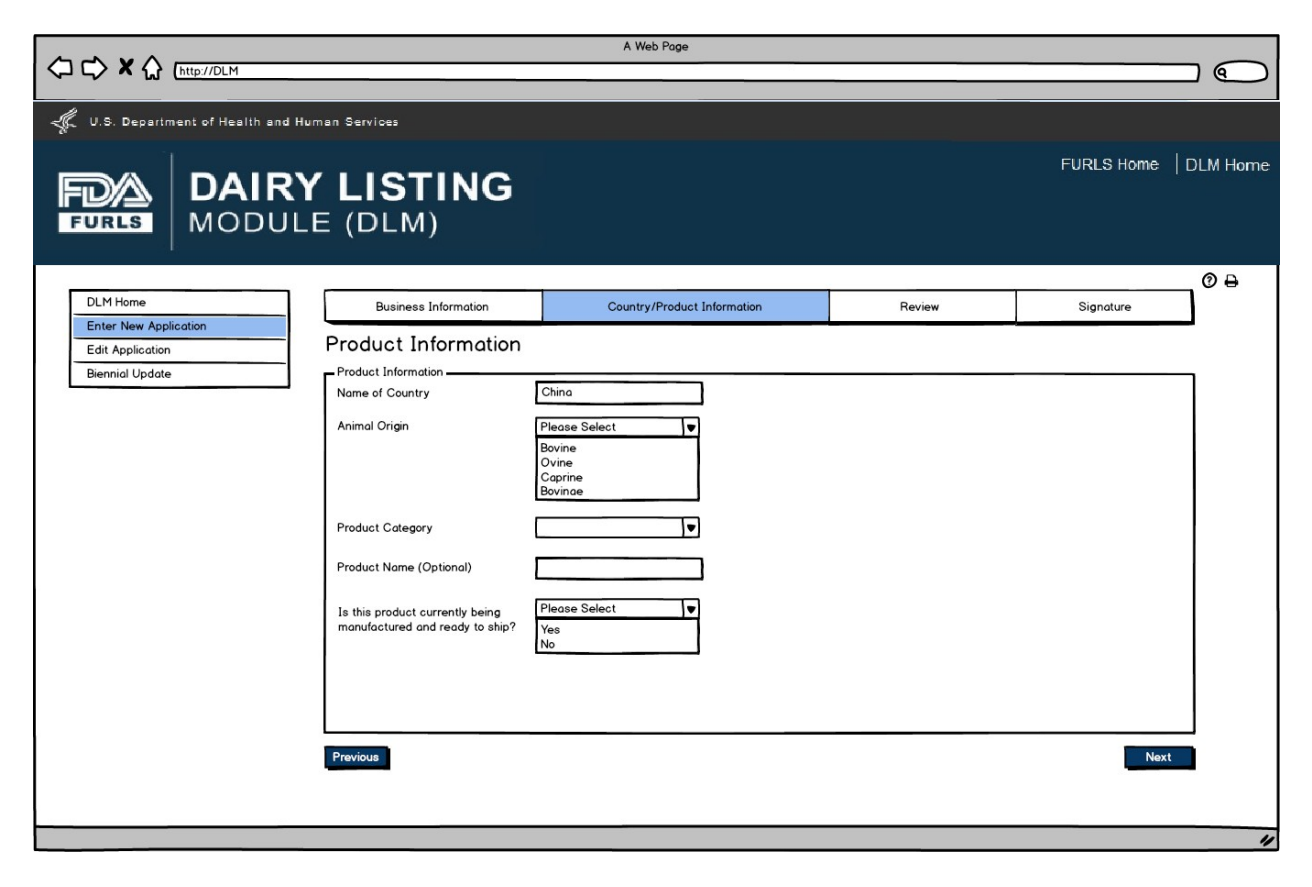

After user has completed entering Products in Figure 9, they can now view the Product List to confirm the list of products that have been entered for their firm for the current DLM session.

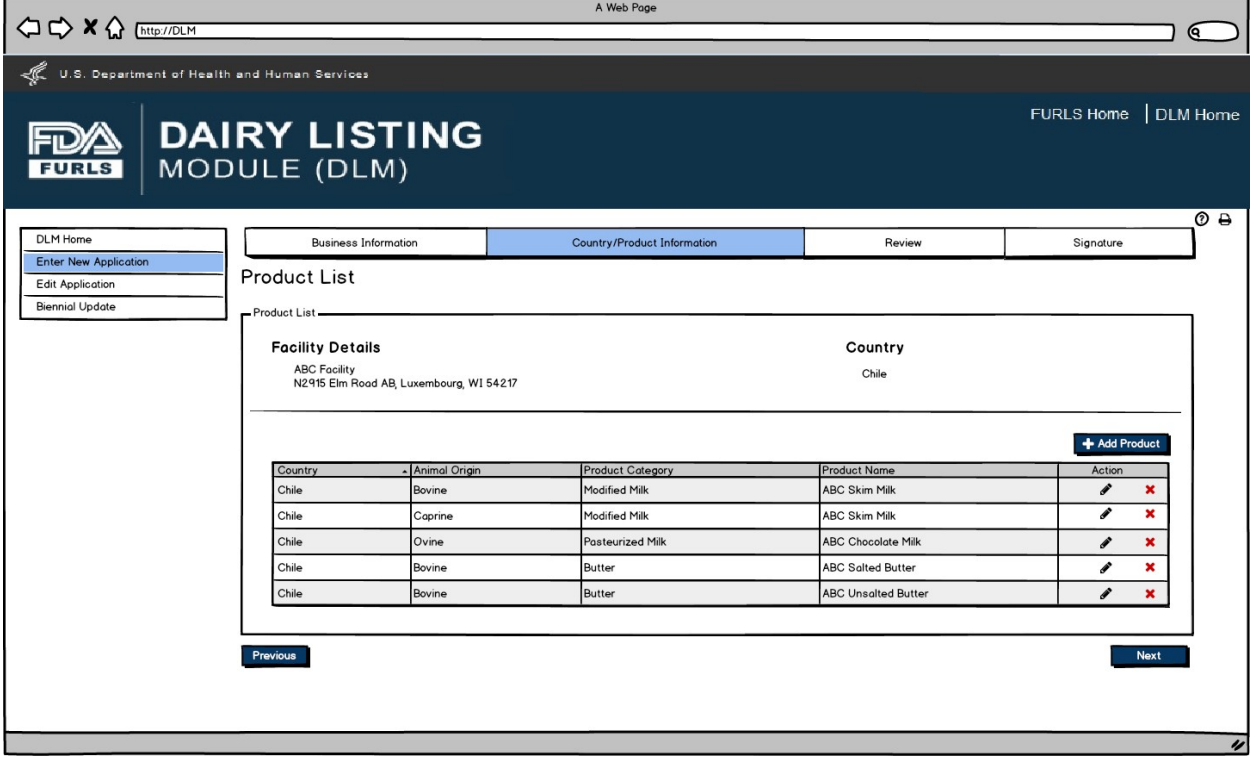

Review Screen allows users to review information submitted for the country applied to and edit information as needed prior to submitting.

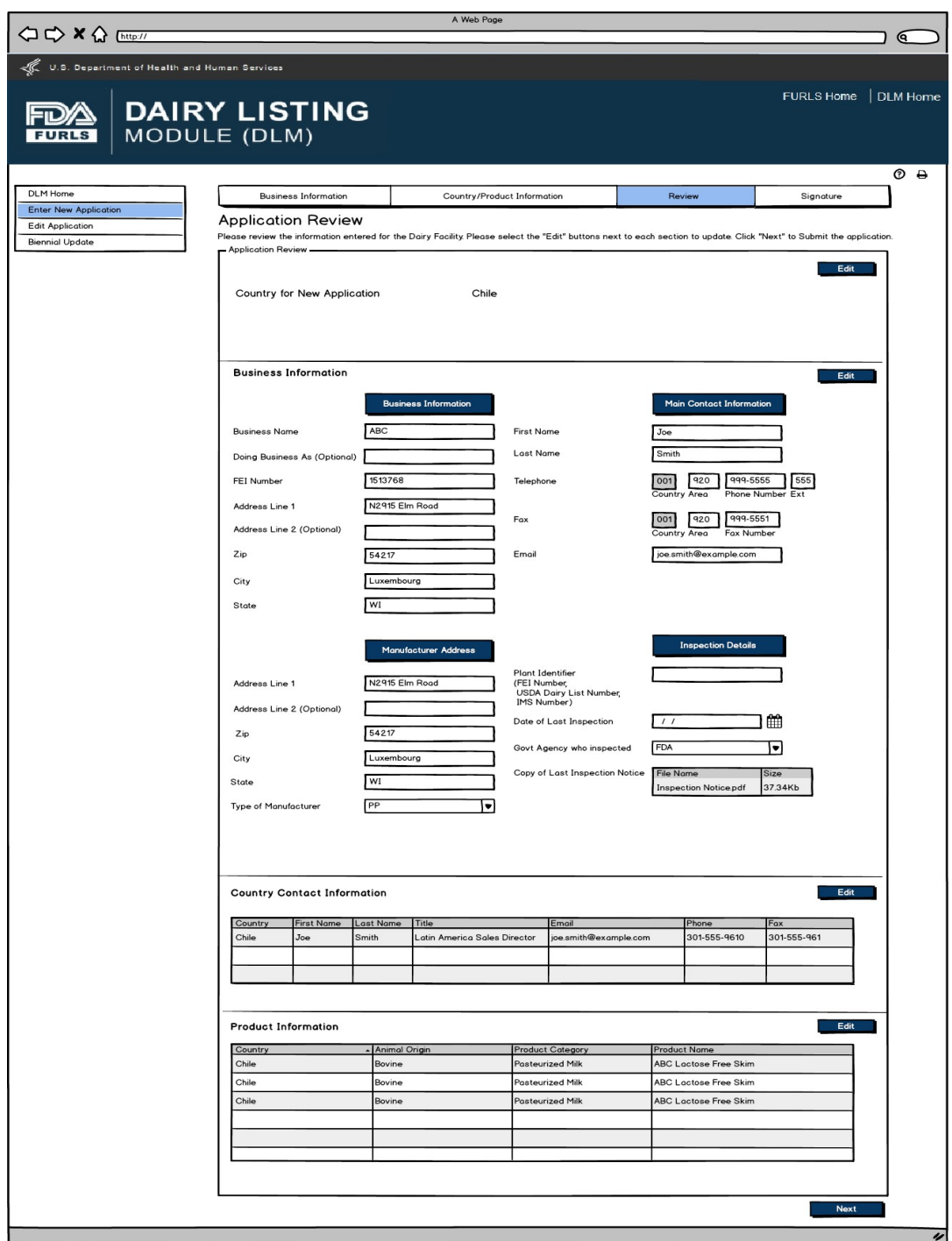

Signature Page allows users to sign off on the application submission.

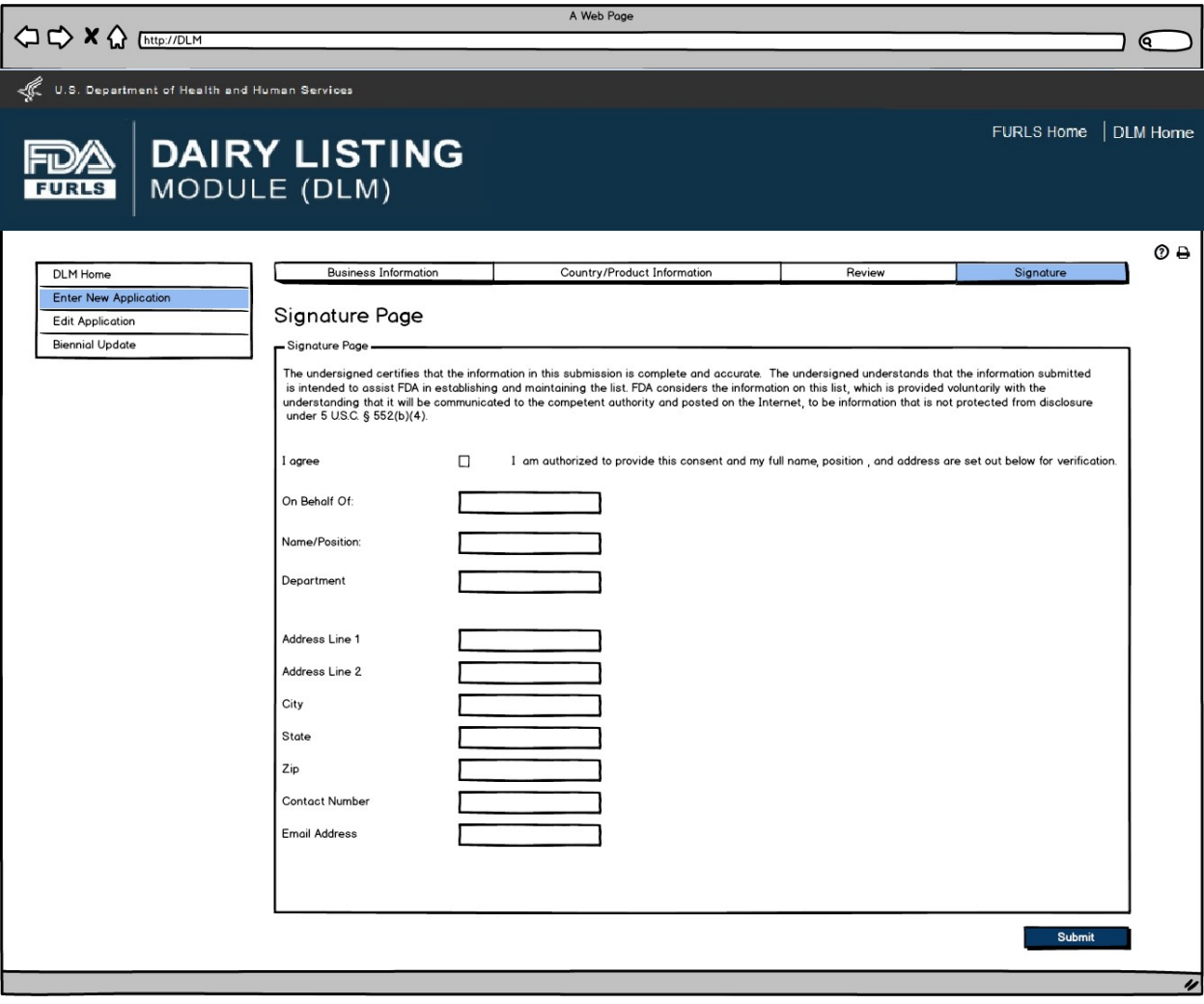

This screen confirms that the application has been successfully submitted along with the Application Number and Country applied to.

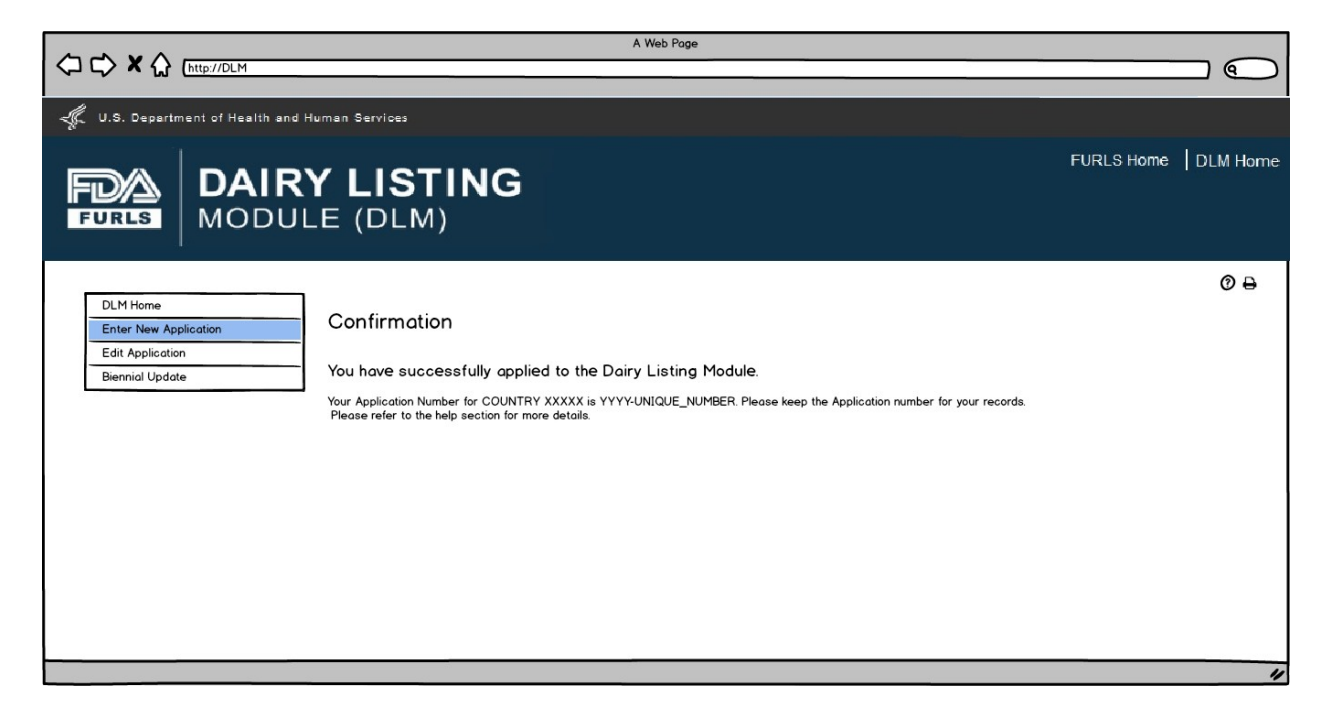

## <span id="page-18-0"></span>*Flow 2: Edit Application*

Edit Application: Figure 1

User first selects the country to edit the application. The table will then appear with the facilities for the selected country under the user's OAA account. User can select the Edit "pencil" icon to edit the application for the selected facility. User can select the Delete "X" icon to request removal of selected facility and the associated products from the selected country list.

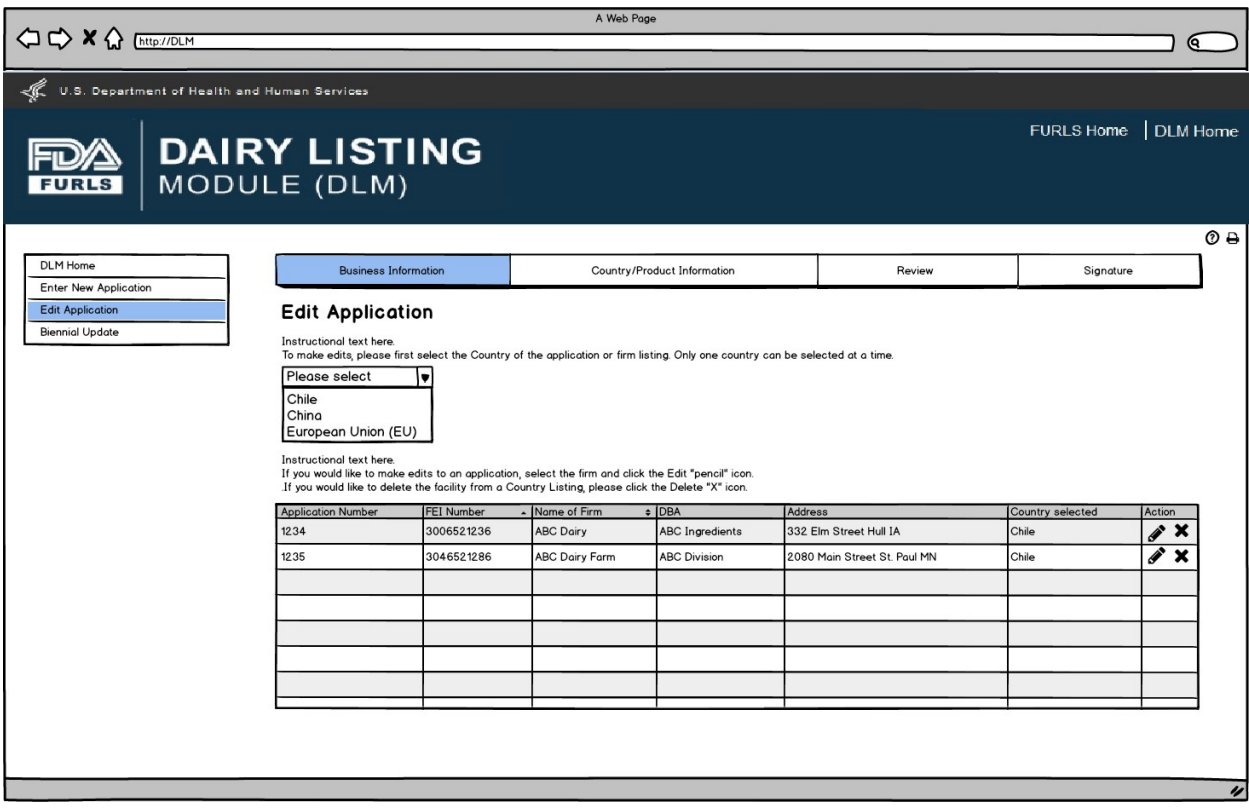

If the firm is a Dairy Product Manufacturer/Processor that is a registered food facility, all the fields except Doing Business As, Manufacturer Type, and the Inspection details will be read only and cannot be edited. User will need to change any Business Information in FFRM. The information that will be editable for Dairy Product Manufacturer/Processor that is a registered food facility will be Doing Business As, Manufacturer Type, and every field in Inspection Details section. For Dairy Product Manufacturer/Processor that is exempt from registration of food facilities, all fields will be editable.

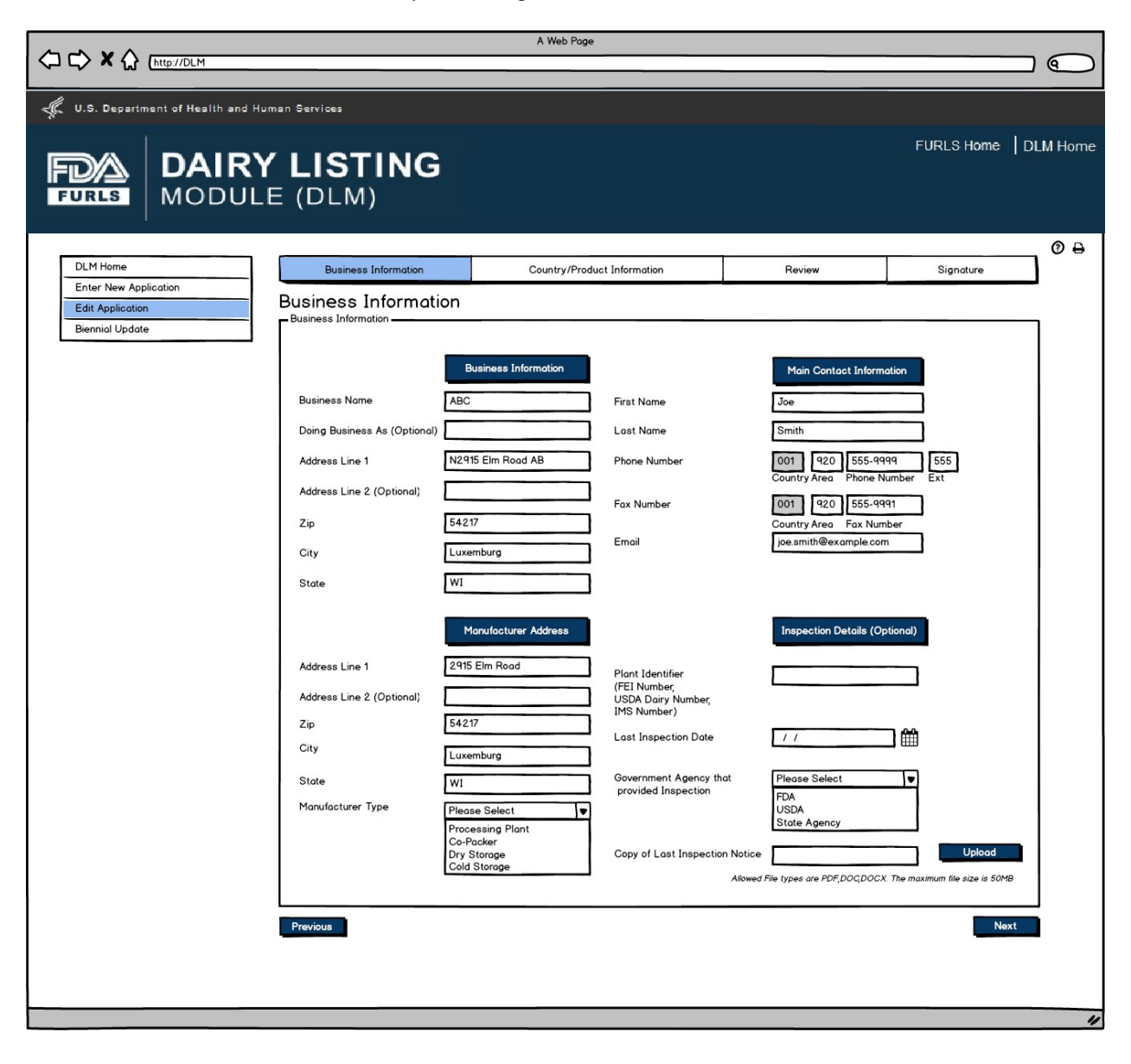

User will review Country Contact Information and edit information if needed.

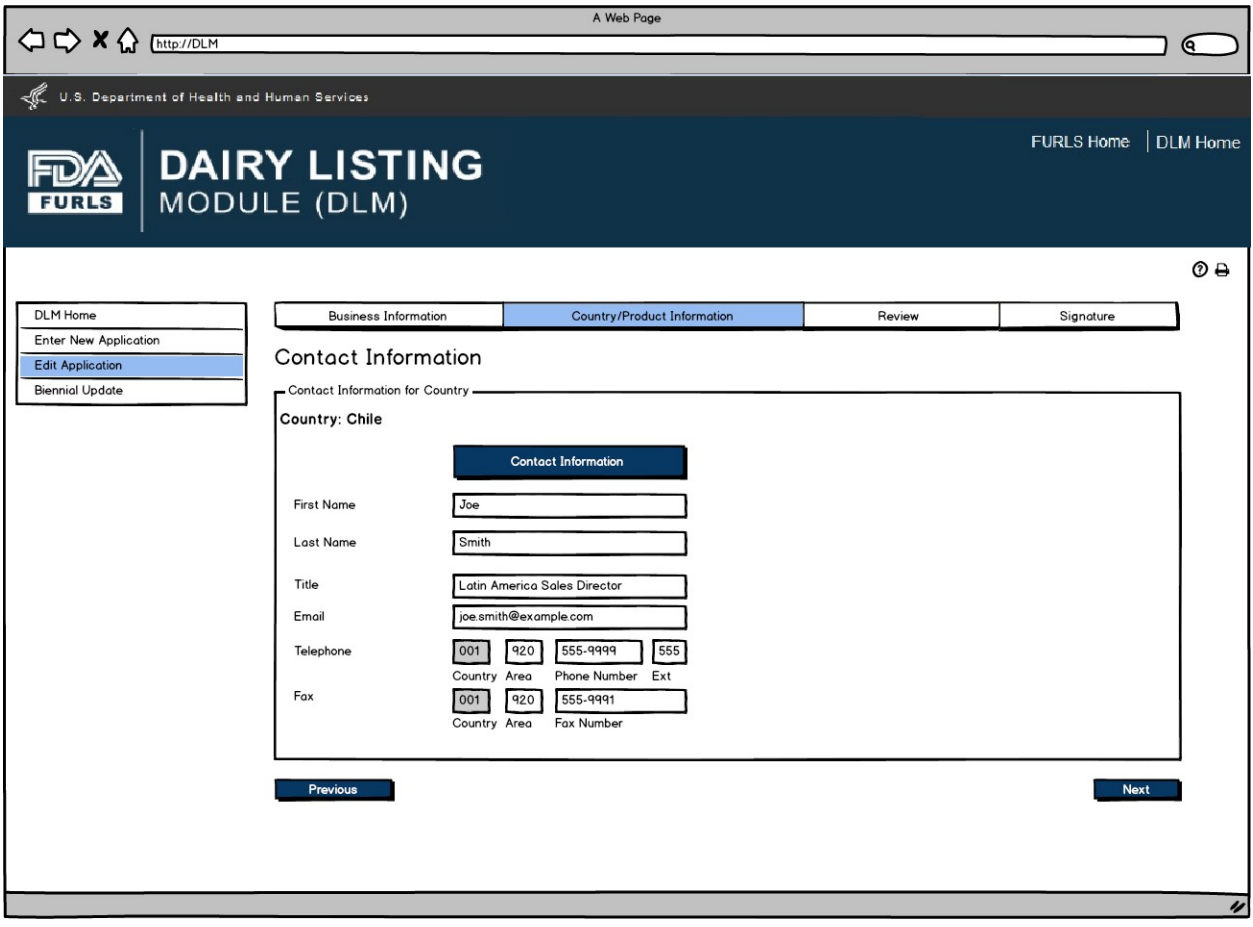

If there are no changes to the product listing, then the user confirms their choice by selecting "There are no changes to this Product List". If user would like to edit product information, they can click on the pencil icon to edit the product.

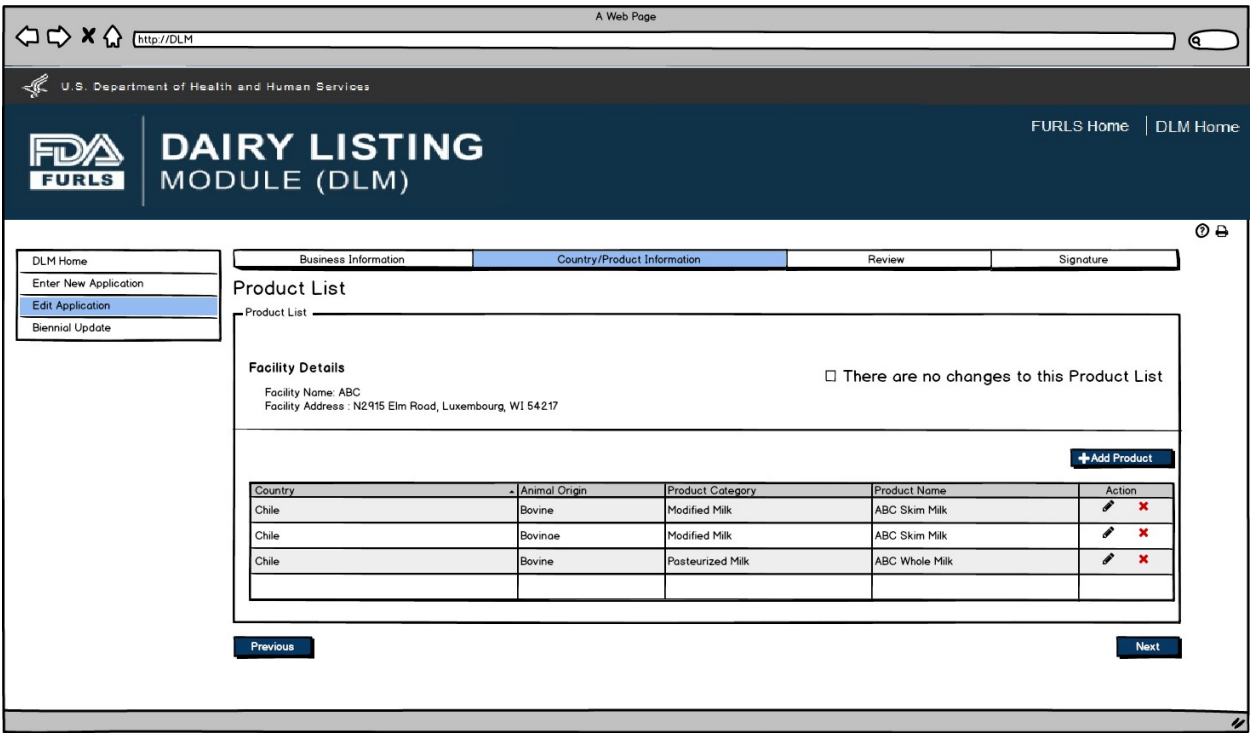

After user clicks Pencil Icon in Figure 5, they can now edit information for the Product selected if needed.

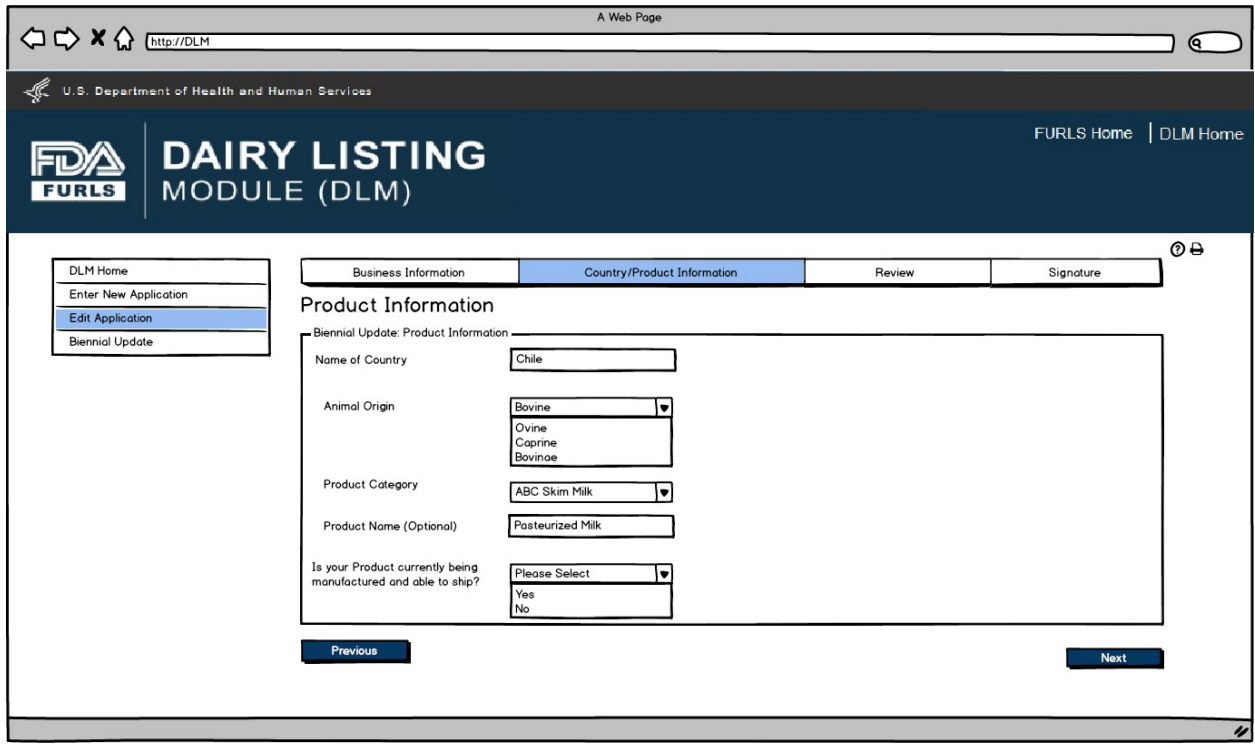

User will see the Product List to confirm the Products entered with their firm.

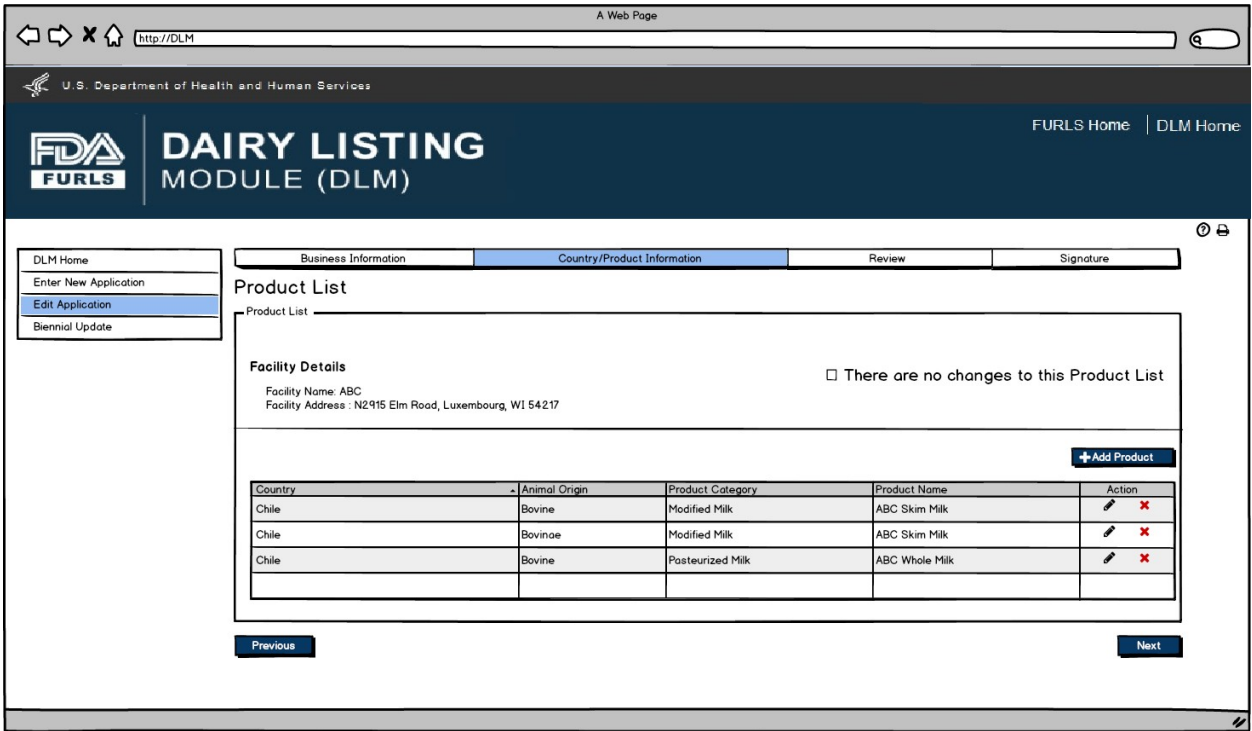

Application Review screen for users.

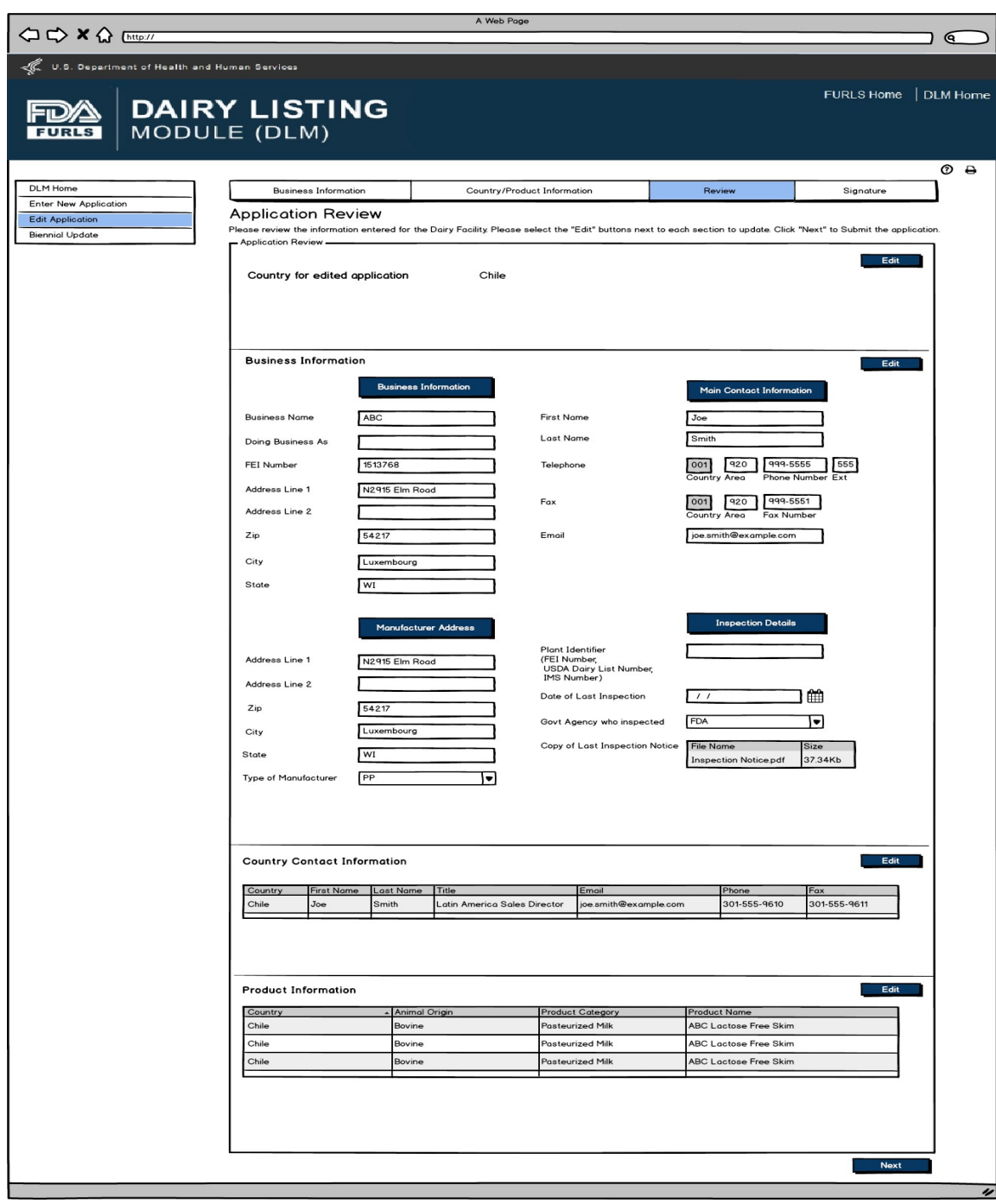

Signature Page allows users to sign off on the edited application submission.

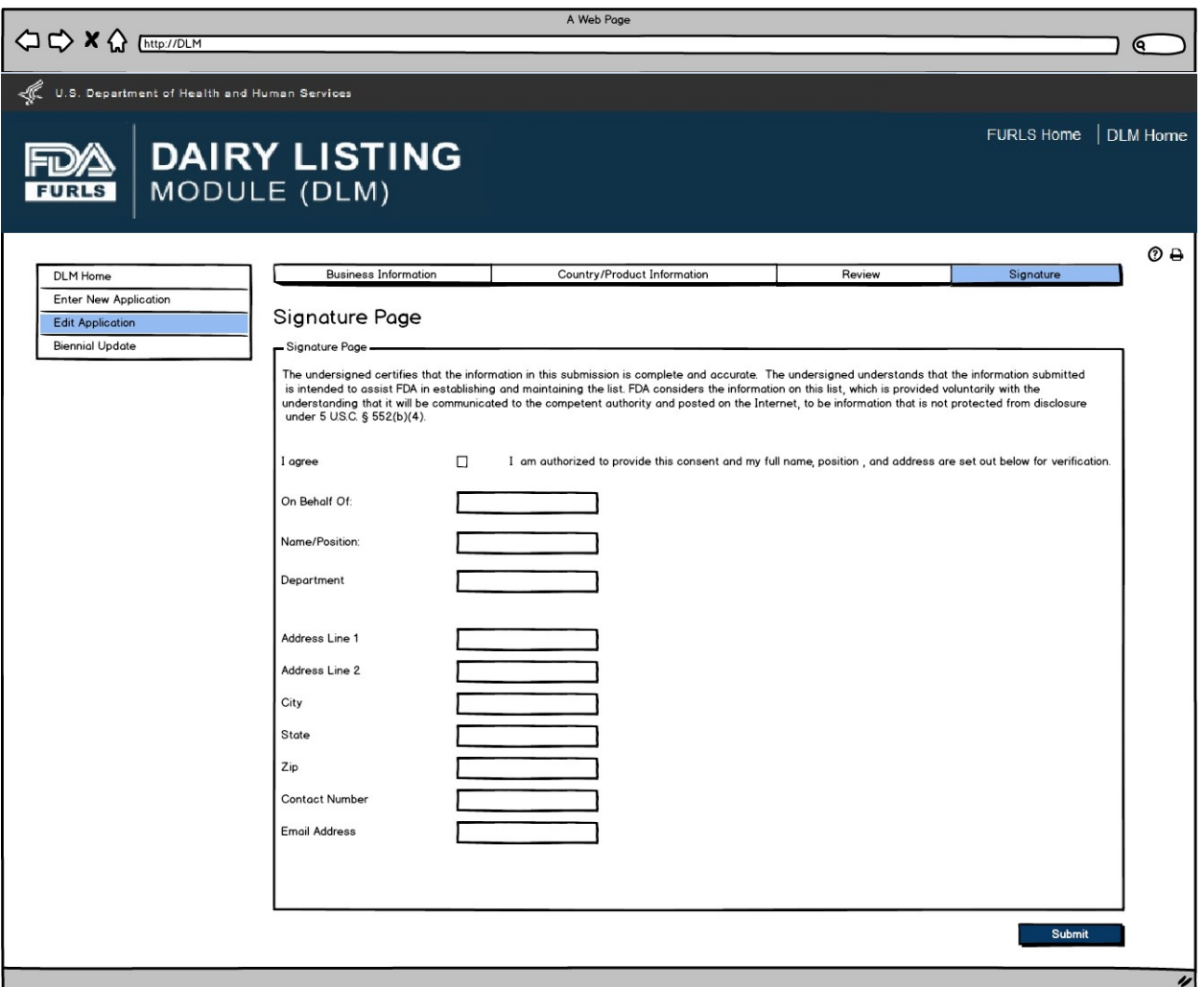

Edit Application: Figure 9

This screen confirms that the application changes have been successfully submitted along with the Application Number and Country applied to.

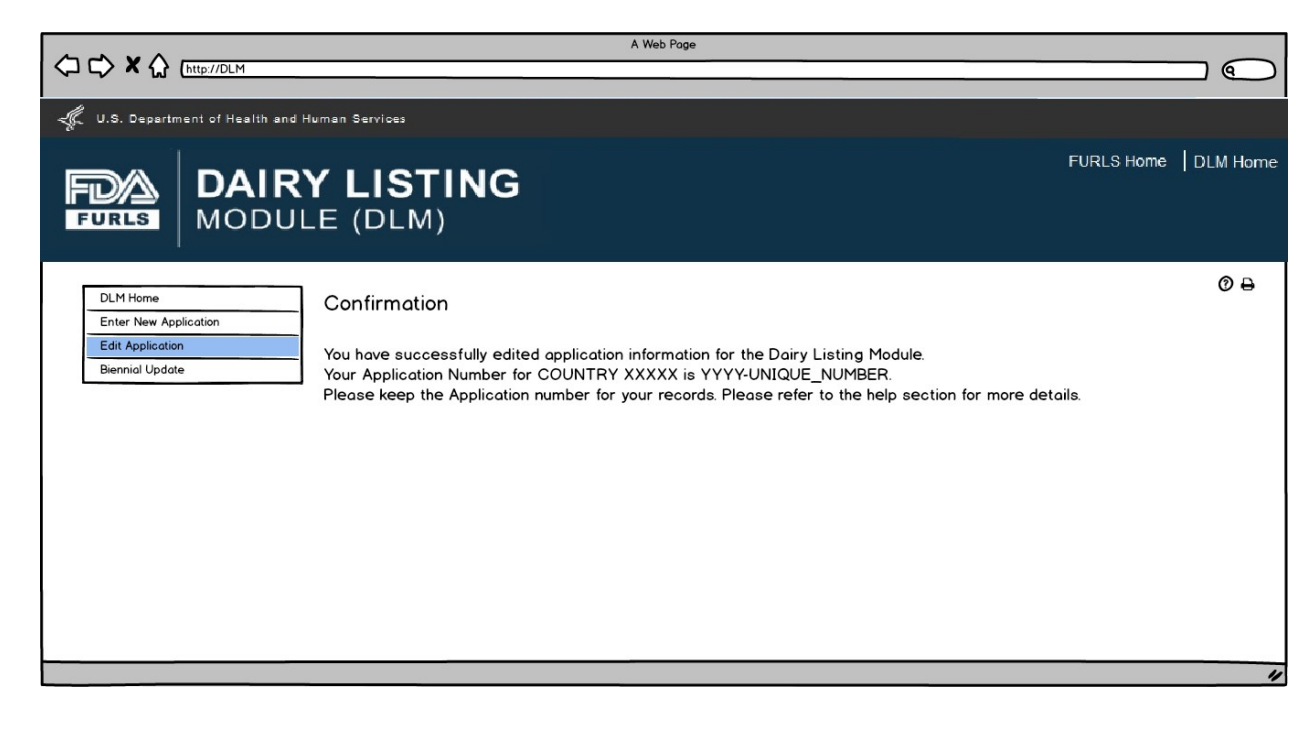

# <span id="page-27-0"></span>*Flow 3: Biennial Update for External User*

### Biennial Update: Figure 1

User first selects the country for Biennial Update. The table will then appear with the facilities under the user's account. The user will select the facility for reapplication and then select the Reapply button.

| A Web Page<br><b>△ C&gt; X &lt;&gt;&gt;</b> Interview<br>Θ. |                          |                                                                                                    |                         |                             |                        |                              |                                  |                               |
|-------------------------------------------------------------|--------------------------|----------------------------------------------------------------------------------------------------|-------------------------|-----------------------------|------------------------|------------------------------|----------------------------------|-------------------------------|
| U.S. Department of Health and Human Services                |                          |                                                                                                    |                         |                             |                        |                              |                                  |                               |
| MODULE (DLM)                                                |                          | <b>DAIRY LISTING</b>                                                                                                    |                         |                             |                        |                              | FURLS Home                       | DLM Home                      |
|                                                             |                          |                                                                                                    |                         |                             |                        |                              |                                  | $O \Theta$                    |
| <b>DLM</b> Home<br><b>Enter New Application</b>             |                          | <b>Business Information</b>                                                                                                    |                         | Country/Product Information |                        | Review                       | Signature                        |                               |
| <b>Edit Application</b><br><b>Biennial Update</b>           | Chile<br>China<br>Select | <b>Biennial Update</b><br>Please select the country to reapply for Biennial Update:<br>Please select<br>To reapply for a facility for the Biennial Update, select the firm and please click "Reapply".<br><b>Application Number</b> | ١U<br><b>FEI Number</b> | Name of Firm                | DBA                    | Address                      | <b>Country for Reapplication</b> |                               |
|                                                             | $\circ$                  | 1234                                                                                                    | 3006521236              | <b>ABC Dairy</b>            | <b>ABC</b> Ingredients | 332 Elm Street Hull IA       | Chile                            |                               |
|                                                             | $\circ$                  | 1235                                                                                                    | 3046521286              | <b>ABC Dairy Farm</b>       | <b>ABC Division</b>    | 2080 Main Street St. Paul MN | Chile                            |                               |
|                                                             |                          |                                                                                                    |                         |                             |                        |                              |                                  |                               |
|                                                             |                          |                                                                                                    |                         |                             |                        |                              |                                  |                               |
|                                                             |                          |                                                                                                    |                         |                             |                        |                              |                                  |                               |
|                                                             |                          |                                                                                                    |                         |                             |                        |                              |                                  |                               |
|                                                             |                          |                                                                                                    |                         |                             |                        |                              |                                  |                               |
|                                                             |                          |                                                                                                    |                         |                             |                        |                              |                                  | Reapply<br>$\boldsymbol{\nu}$ |

Biennial Update: Figure 2

If the firm is a Dairy Product Manufacturer/Processor that is a registered food facility, all the fields except Doing Business As, Manufacturer Type, and the Inspection details will be read only and cannot be edited. Dairy Product Manufacturer/Processor that is a registered food facility user will need to change any Business Information in FFRM. The information that will be editable for Dairy Product Manufacturer/Processor that is a registered food facility will be Doing Business As, Manufacturer Type, and every field in Inspection Details section. For Dairy Product Manufacturer/Processor that is exempt from registration of food facilities, all fields will be editable.

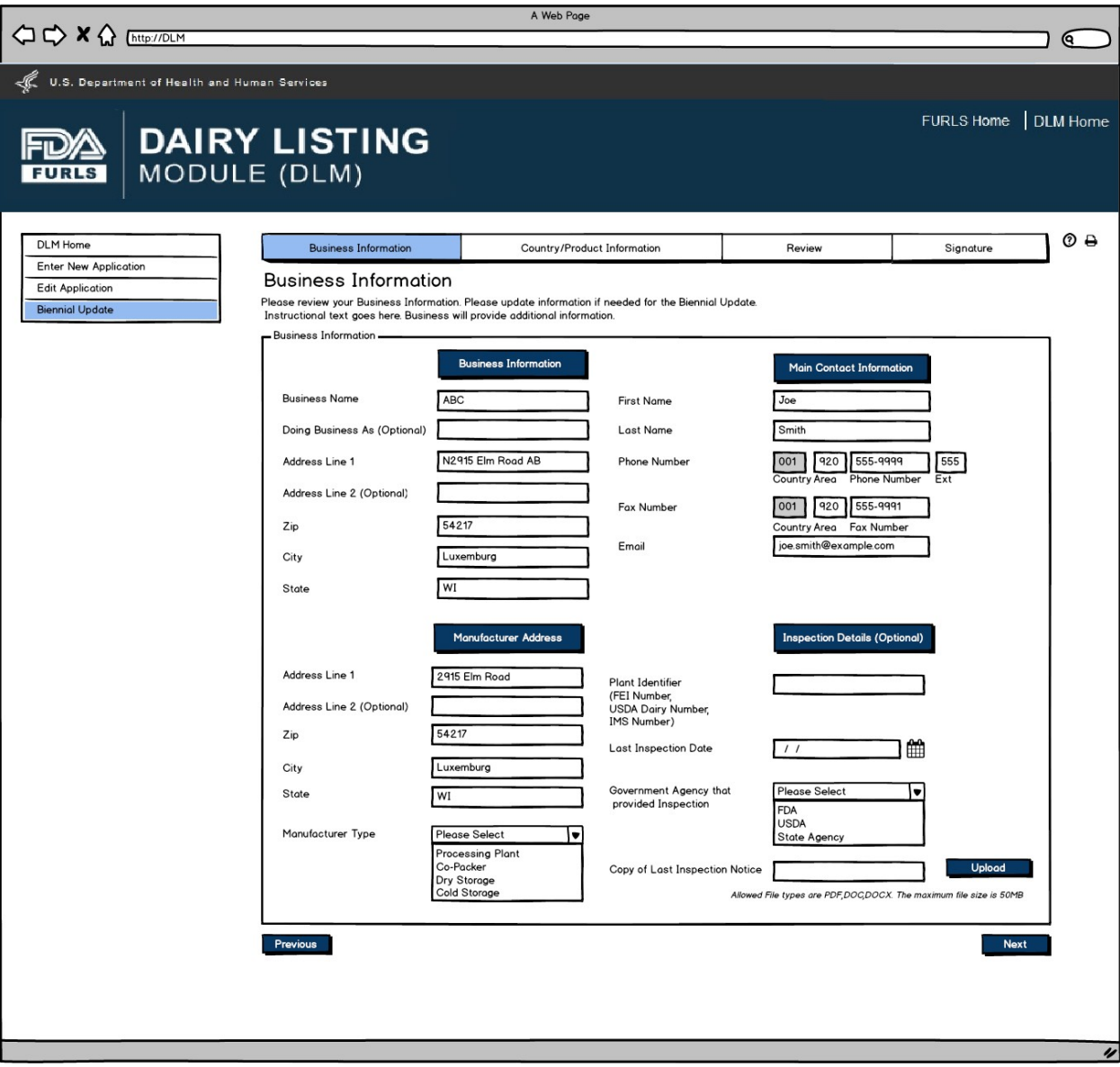

User will review Country Contact Information and edit information if needed.

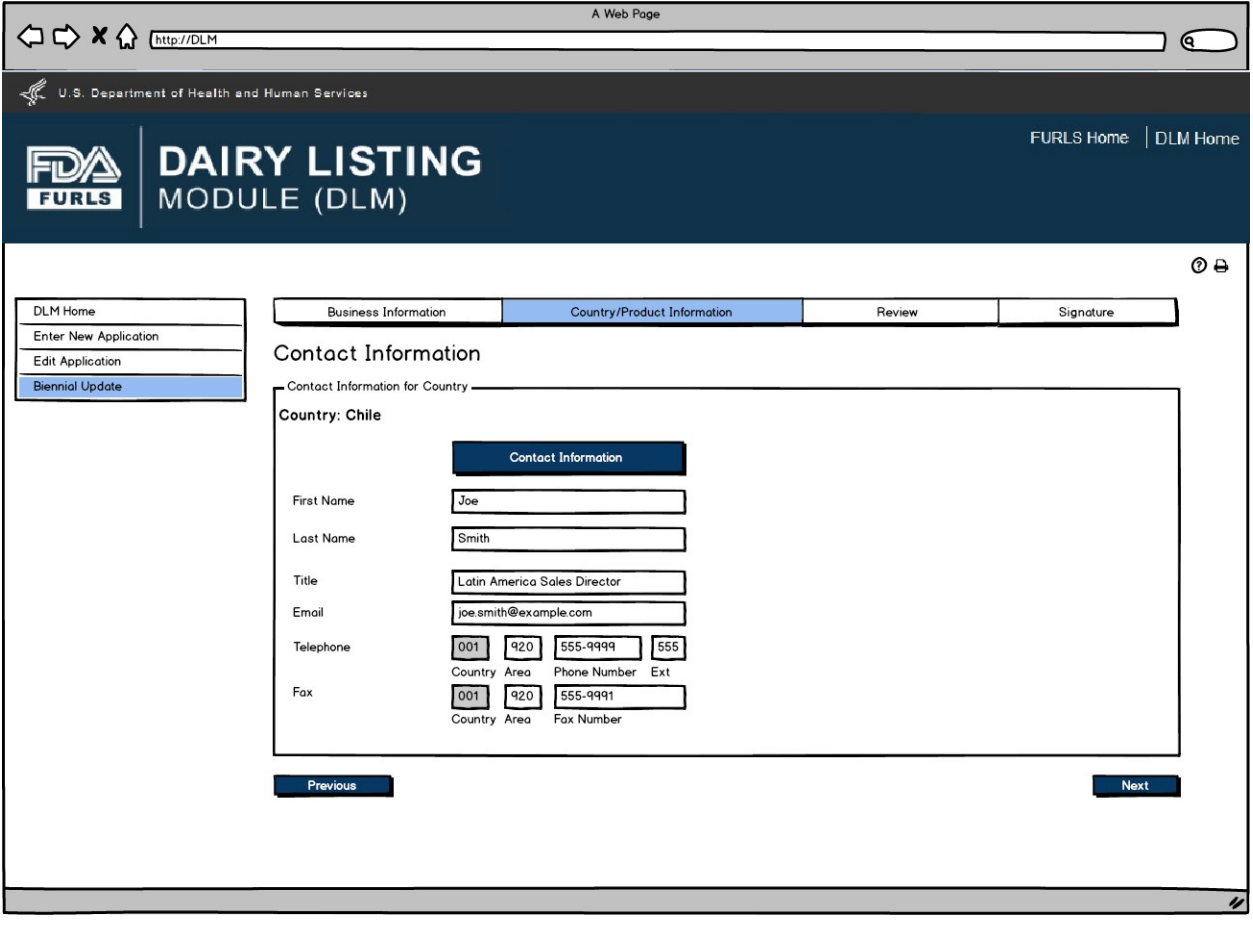

If there are no changes to the product listing, then the user confirms their choice by selecting the "There are no changes to this Product List". If user would like to edit product information, they can click on the pencil icon to edit the product.

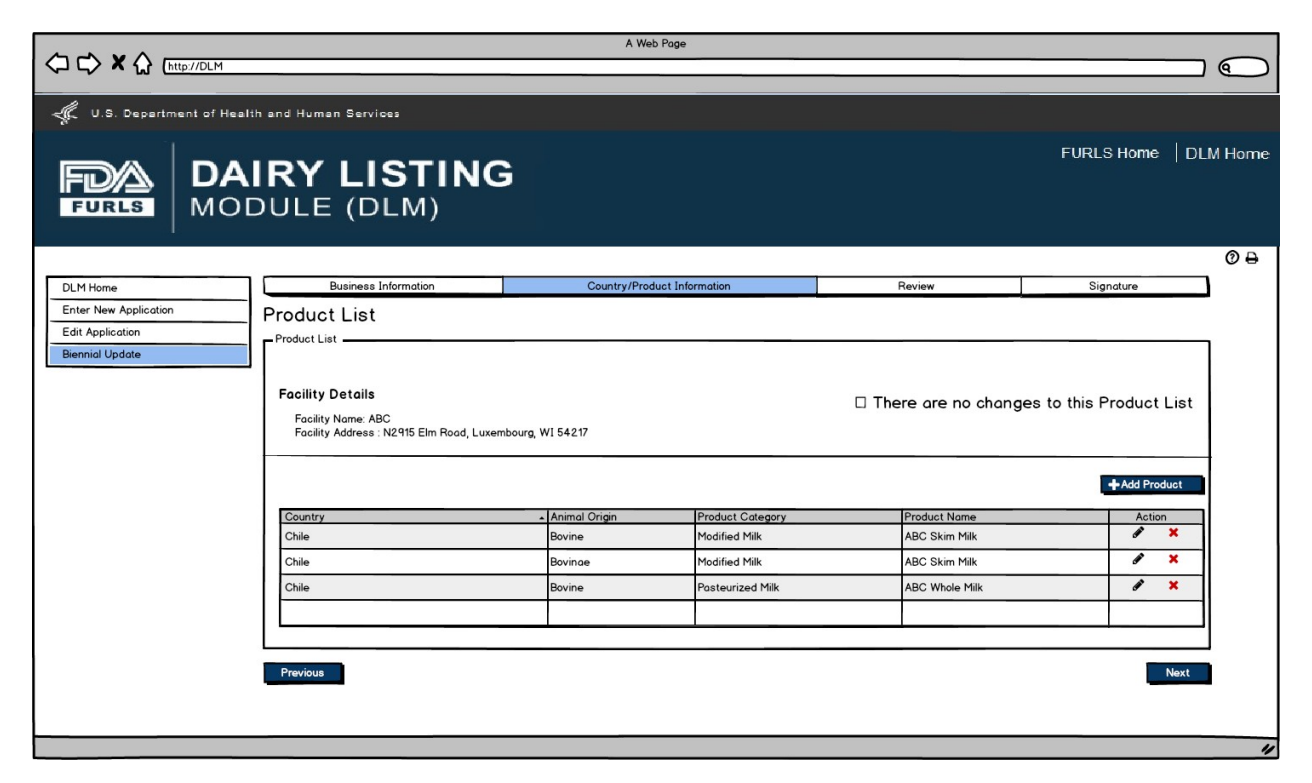

After user clicks Pencil Icon in Figure 5, they can now edit information for the Product selected if needed.

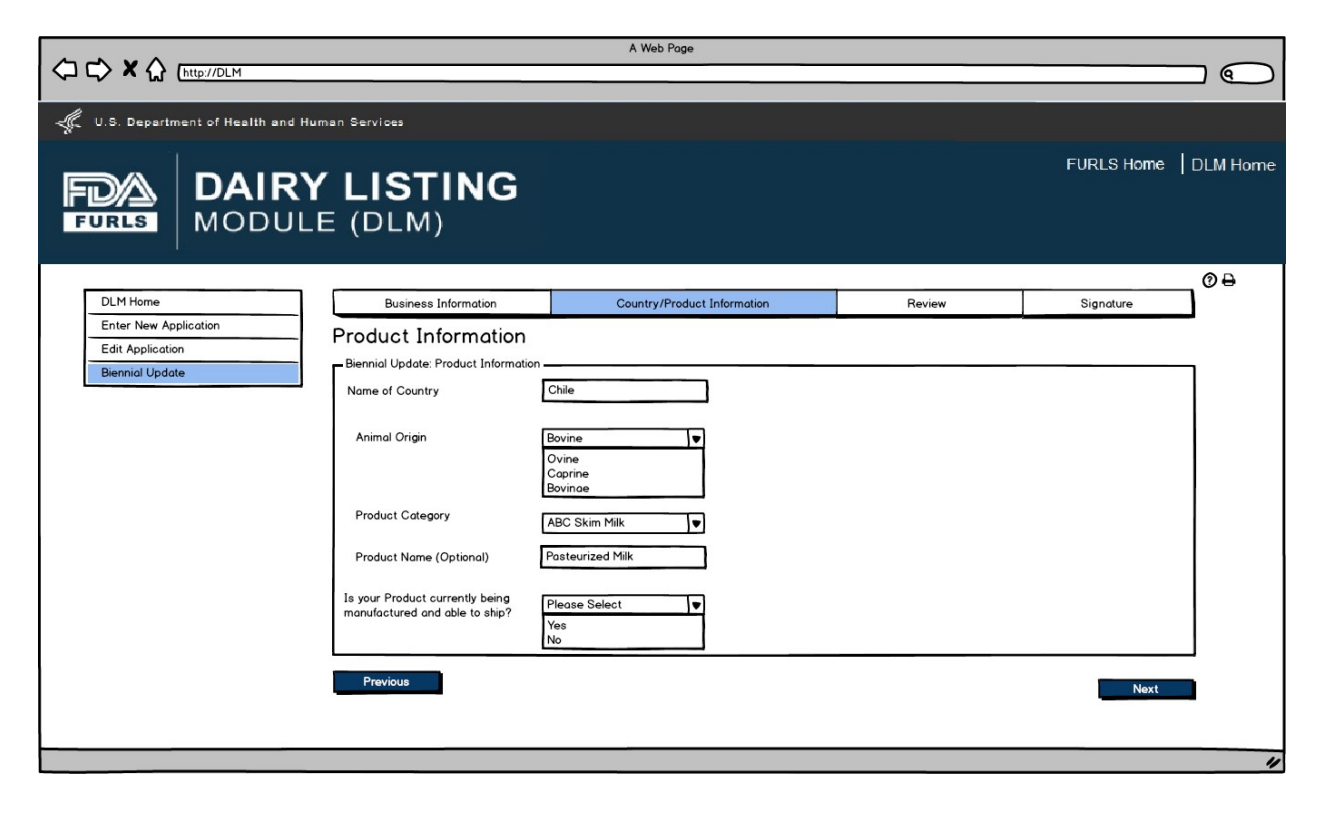

User will see the Product List to confirm the Products for their firm.

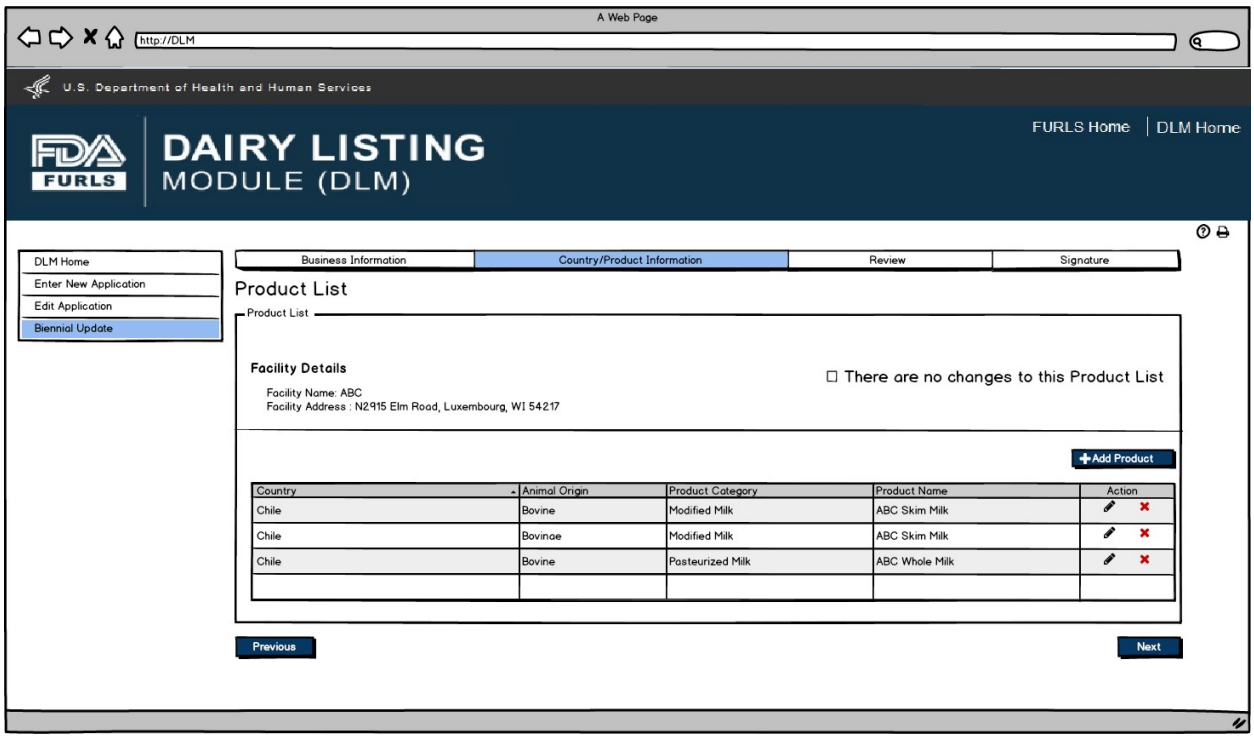

Biennial Update Application Review screen for users.

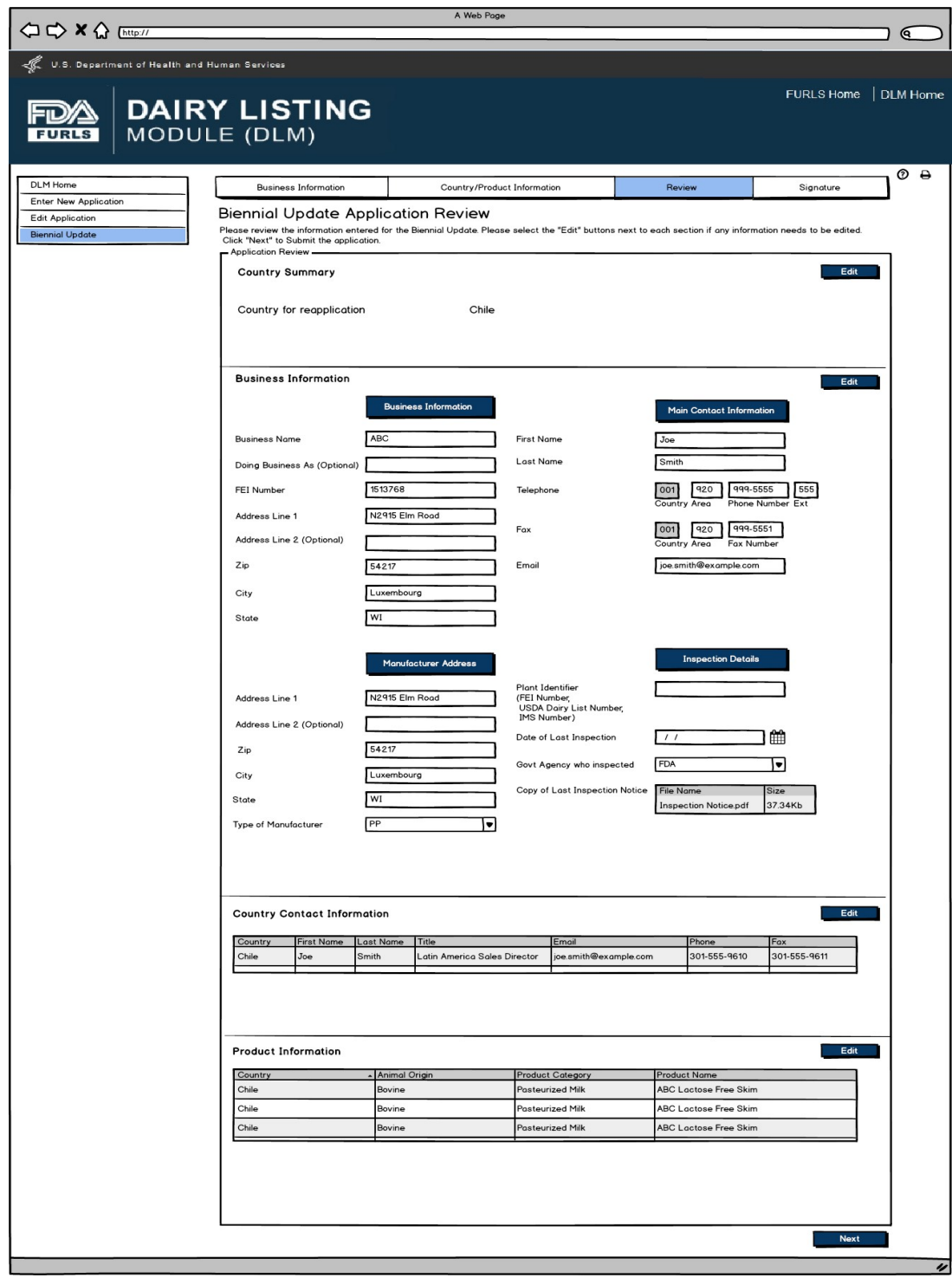

Signature Page allows users to sign off on the Biennial Update application submission.

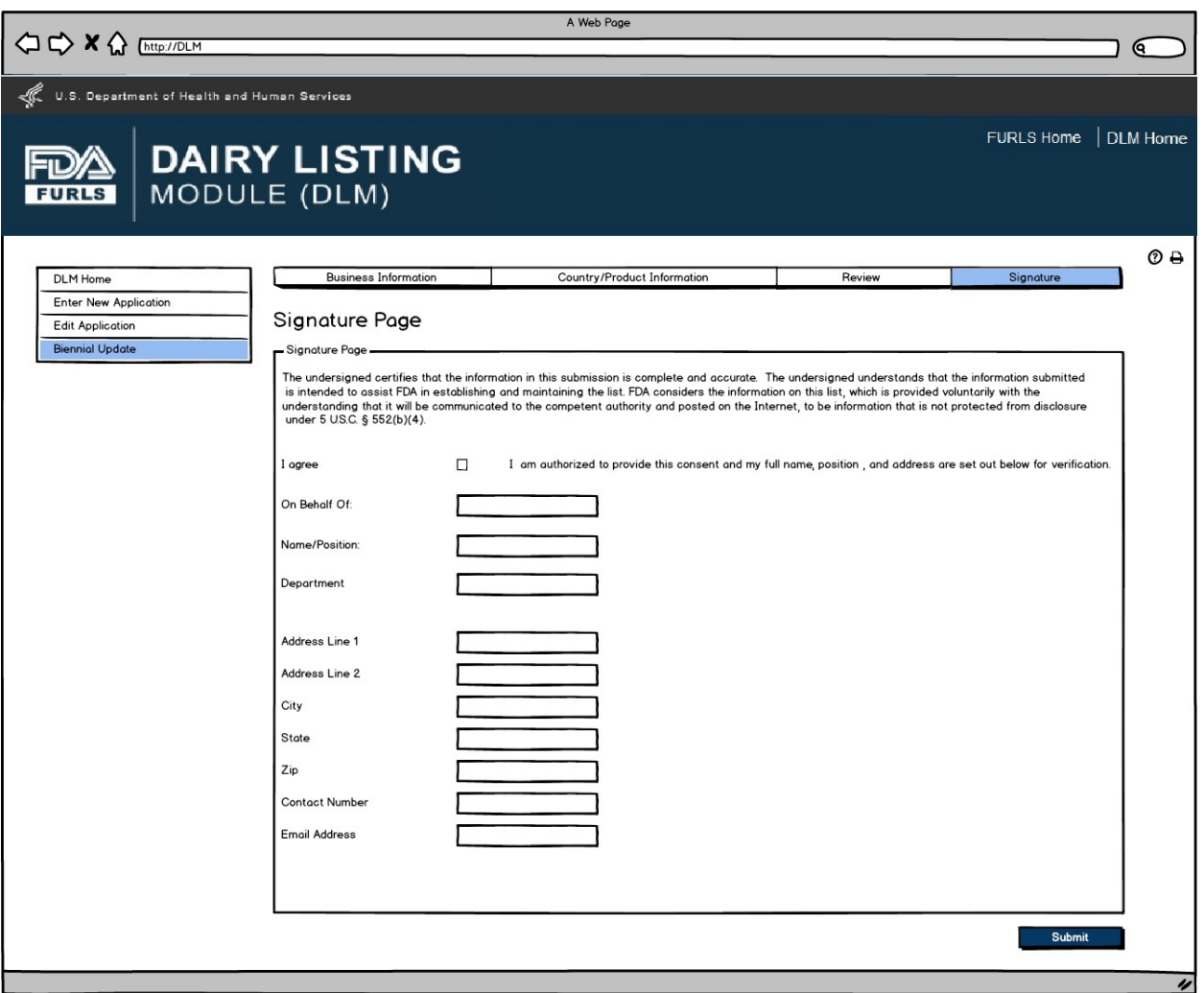

This screen confirms that the Biennial update application has been successfully submitted along with the Application Number and Country applied to.

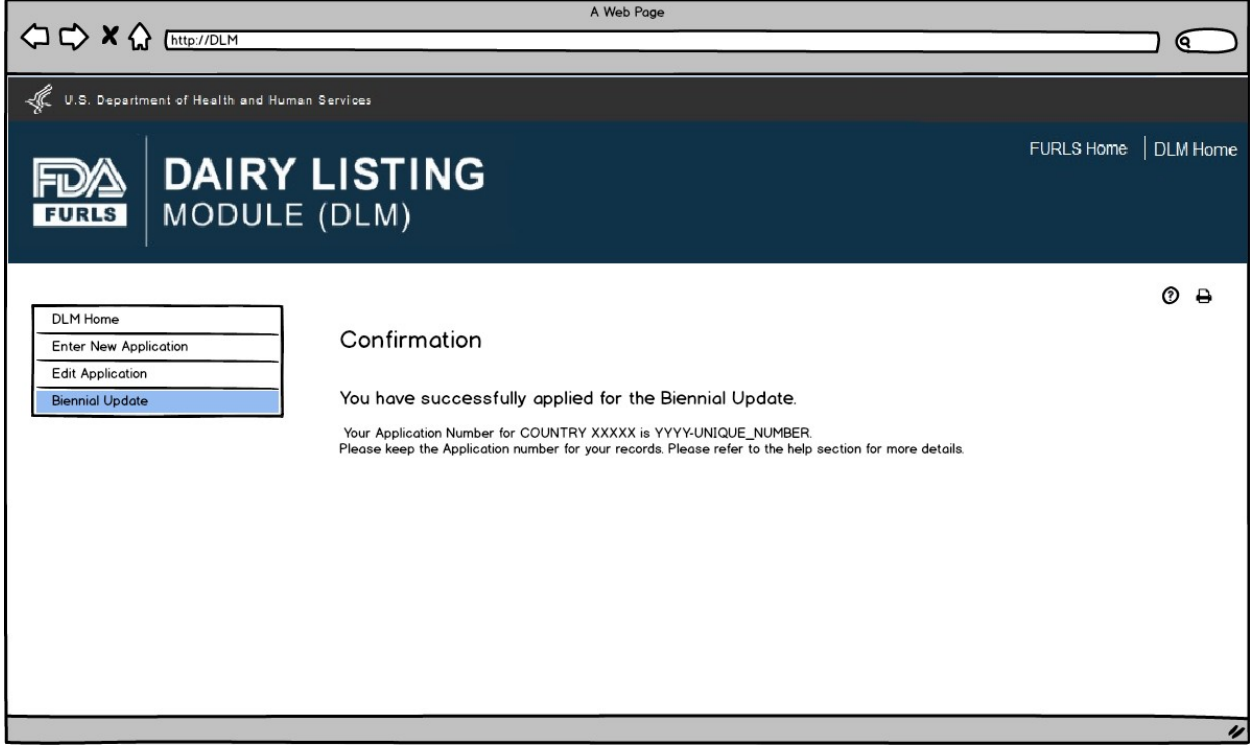